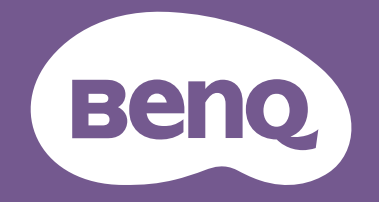

# РК-монітор Посібник користувача

Монітор для бізнесу | Серія BL

# <span id="page-1-0"></span>Авторські права

Авторські права © 2023 BenQ Corporation. Всі права захищені. Жодна частина цієї публікації не може бути відтворена, передана, розшифрована, збережена в пошуковій системі або перекладена на будь-яку мову або комп'ютерну мову, в будь-якій формі або будь-якими способами, електронними, механічними, магнітними, оптичними, хімічними, ручними чи іншим способом, без попереднього письмового дозволу корпорації BenQ Corporation.

# Відмова від відповідальності

BenQ Corporation не робить жодних заяв і не дає ніяких гарантій, явних або прихованих, щодо змісту цього документа, зокрема відмовляється від будь-яких гарантій, які маються на увазі, щодо придатності для продажу або придатності для будь-якої конкретної мети. Крім того, BenQ Corporation залишає за собою право переглядати цю публікацію та час від часу вносити зміни до її змісту, без обов'язків BenQ Corporation повідомляти будь-яку особу про такий перегляд або зміни.

Технологія BenQ без мерехтіння підтримує стабільне підсвічування за допомогою диммера постійного струму, який усуває основну причину мерехтіння монітора,<br>зменшуючи вплив на очі. На виконання функції без мерехтіння можуть впливати зовнішні фактори, такі як низька якість кабелю, нестабільне живлення, перешкоди сигналу або погане заземлення, і не тільки вищезазначені зовнішні фактори.<br>(Застосовується лише для моделей з функцією без мерехтіння.)

# BenQ ecoFACTS

BenQ has been dedicated to the design and development of greener product as part of its aspiration to realize the ideal of the "Bringing Enjoyment 'N Quality to Life" corporate vision with the ultimate goal to achieve a low-carbon society. Besides meeting international regulatory requirement and standards pertaining to environmental management, BenQ has spared no efforts in pushing our initiatives further to incorporate life cycle design in the aspects of material selection, manufacturing, packaging, transportation, using and disposal of the products. BenQ ecoFACTS label lists key eco-friendly design highlights of each product, hoping to ensure that consumers make informed green choices at purchase. Check out BenQ's CSR Website at <http://csr.BenQ.com/> for more details on BenQ's environmental commitments and achievements.

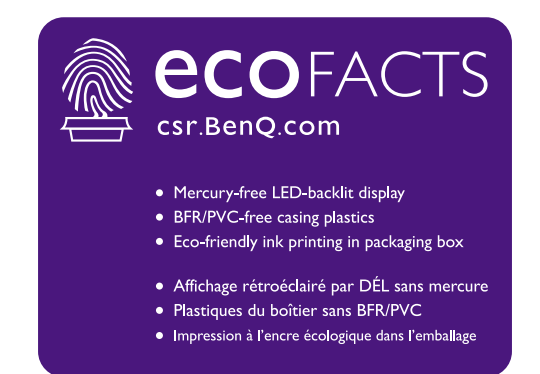

# <span id="page-2-1"></span><span id="page-2-0"></span>Підтримка продукту

Цей документ має за мету надання клієнтам найсвіжішої та найточнішої інформації, і, отже, весь вміст може час від часу змінюватися без попереднього повідомлення. Будь ласка, відвідайте веб-сайт, щоб отримати останню версію цього документа та іншу інформацію про продукт. Наявність доступних файлів залежить від моделі.

- 1. Переконайтеся, що ваш комп'ютер підключений до Інтернету.
- 2. Відвідайте місцевий веб-сайт з [Support.BenQ.com.](Support.BenQ.com) Макет веб-сайту та його вміст можуть відрізнятися залежно від регіону/країни.
	- Посібник користувача та відповідний документ
	- Драйвери та програми
	- (Лише для ЄС) Інформація по демонтажу: Доступно на сторінці завантаження посібника користувача. Цей документ надається на основі Положення (ЄС) 2019/2021 щодо ремонту або переробки вашого продукту. Завжди звертайтесь до місцевого центру обслуговування клієнтів для надання обслуговування в гарантійний термін. Якщо ви хочете відремонтувати продукт, який не є гарантійним, рекомендується звернутися до кваліфікованого сервісного персоналу та отримати запчастини від BenQ для забезпечення сумісності. Не розбирайте продукт, якщо ви не знаєте про наслідки. Якщо ви не можете знайти інформацію про демонтаж свого продукту, зверніться за допомогою до місцевого центру обслуговування клієнтів.

### <span id="page-2-2"></span>Оновлення мікропрограми

Рекомендується оновити продукт до останньої версії мікропрограми (якщо доступна) і переглянути найновіший посібник користувача, щоб якнайкраще використовувати продукт.

Щоб оновити монітор, завантажте та встановіть програмне забезпечення **Display QuicKit** з веб-сайту BenQ.

- • [Support.BenQ.com >](Support.BenQ.com) назва моделі > **Software & Driver (Програмне забезпечення та драйвер)** > **Display QuicKit** (доступний лише, коли ваш монітор сумісний)
- • [Support.BenQ.com >](Support.BenQ.com) **Display QuicKit** (доступність може відрізнятися залежно від регіону)

Службова програма автоматично перевіряє сумісність вашого монітора після запуску.

Для отримання інструкцій зверніться до посібника користувача службової програми.

Якщо ваш монітор не сумісний із **Display QuicKit** і ви хочете дізнатися, чи доступна оновлена версія мікропрограми, зверніться до служби підтримки клієнтів BenQ.

Реєстраційний номер EPREL: BL2490: 1823160 BL2790: 1823166

BL2790QT: 1384815 BL3290QT: 1392382

# <span id="page-3-0"></span>Перелік запитань та відповідей

Почніть з тем, які вас цікавлять.

### **Налаштування**

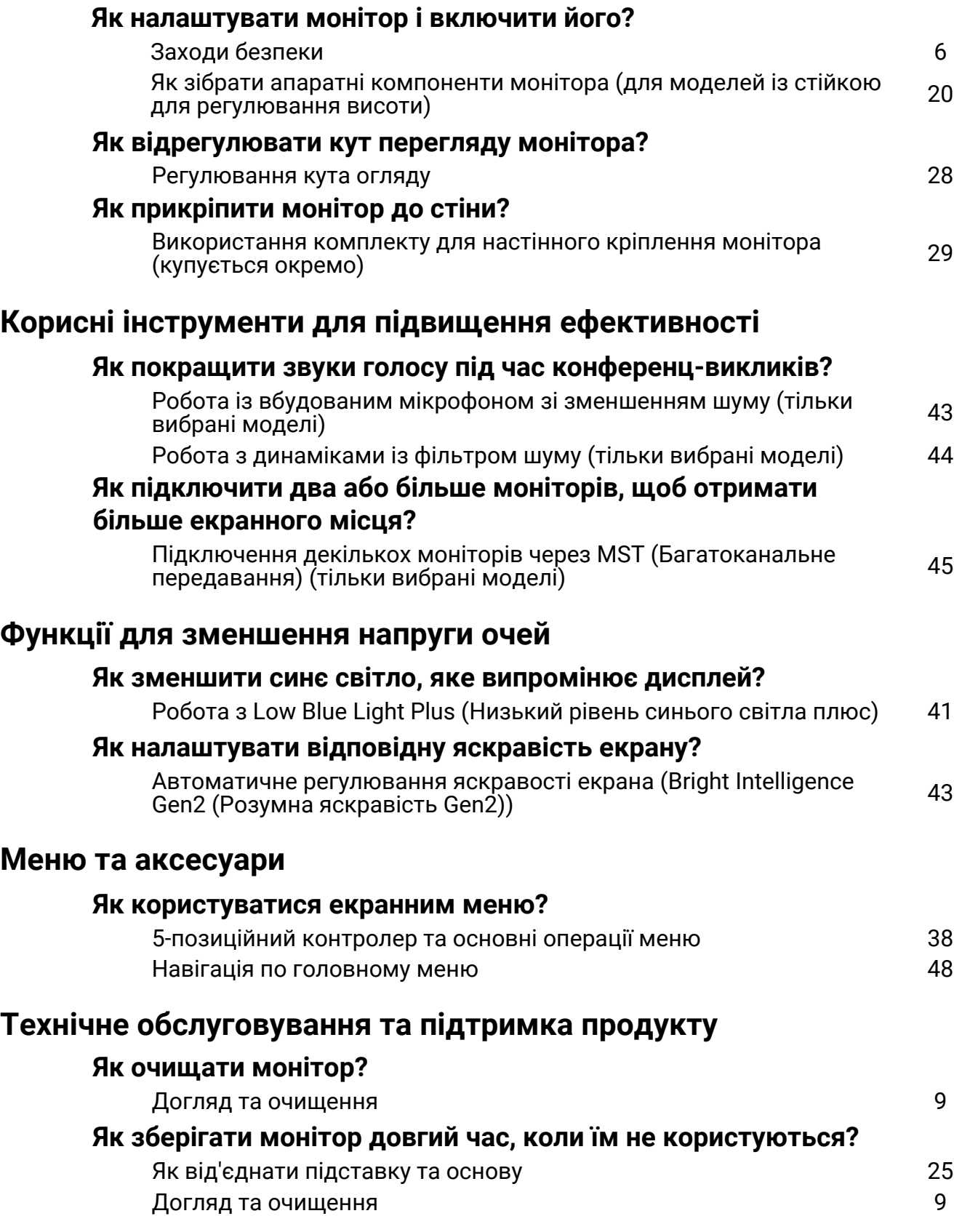

### **Мені необхідна додаткова підтримка.**

[Підтримка](#page-2-0) продукту [3](#page-2-0) [Обслуговування](#page-8-1) [9](#page-8-1)

# <span id="page-5-1"></span><span id="page-5-0"></span>Заходи безпеки

### <span id="page-5-2"></span>Безпека електроживлення

Будь ласка, дотримуйтесь цих інструкцій з техніки безпеки, щоб отримати найкращу продуктивність та тривалий термін служби монітора.

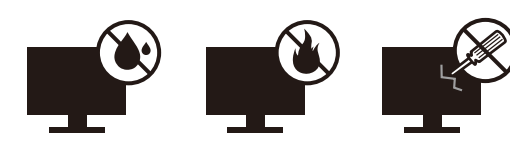

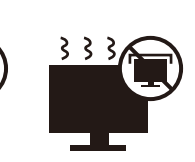

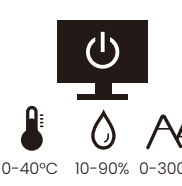

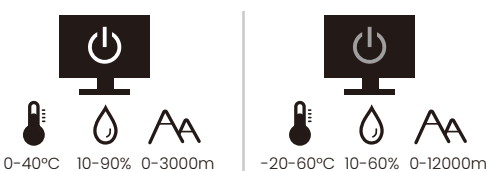

- Штекер змінного струму ізолює це обладнання від джерела змінного струму.
- Шнур живлення служить пристроєм відключення живлення для обладнання, яке можна підключити. Розетка повинна бути встановлена поблизу обладнання та у легкодоступному місці.
- Електроживлення даного виробу має відповідати параметрам, позначеним на проконсультуйтеся з продавцем або місцевою компанією – постачальником електроенергії.
- Обладнання класу I типу А, яке буде підключатись, повинно бути підключене до захисного заземлення.
- Потрібно використовувати схвалений шнур живлення, більший або еквівалентний H03VV-F або H05VV-F, 2G або 3G, 0,75 мм2.
- Використовуйте лише шнур живлення, наданий BenQ. Ніколи не використовуйте шнур живлення, який виглядає пошкодженим або потертим.
- Щоб уникнути можливого пошкодження монітора, не використовуйте його в регіонах, де джерело живлення нестабільне.
- Перед увімкненням монітора переконайтеся, що шнур живлення підключений до заземленої розетки.
- При використанні монітора з подовжувачем (із декількома розетками) дотримуйтесь загального електричного навантаження, щоб уникнути можливої небезпеки.
- Завжди вимикайте монітор перед тим, як від'єднувати шнур живлення.

Для моделей з адаптером:

- Використовуйте лише адаптер живлення, який постачається <sup>з</sup> РК-монітором. Використання адаптера живлення іншого типу призведе до несправності та/або небезпеки.
- Забезпечте достатню вентиляцію навколо адаптера, коли використовуєте його для роботи пристрою або заряджання акумулятора. Не накривайте блок живлення папером або іншими предметами, які зменшують охолодження. Не використовуйте адаптер живлення, коли він знаходиться всередині сумки для перенесення.
- Підключіть адаптер живлення до належного джерела живлення.
- Не намагайтеся самостійно ремонтувати цей адаптер живлення. Всередині немає запчастин для ремонту. Замініть пристрій, якщо він був пошкоджений або потрапив під вплив до надмірної вологи.

## <span id="page-6-0"></span>Установка

- Не використовуйте монітор за будь-якої з наступних умов навколишнього середовища:
	- Надзвичайно висока або низька температура, або під прямими сонячними променями
	- Запилені місця
	- Висока вологість повітря, під дощем або близько до води
	- Схильні до вібрацій або ударах місця, такі як автомобілі, автобуси, поїзди та інші залізничні транспортні засоби
	- Поруч із опалювальними приладами, такими як радіатори, обігрівачі, паливні плити та інші предмети, що генерують тепло (включаючи підсилювачі звуку)
	- Закриті місця без відповідної вентиляції (наприклад, сервант або книжкова шафа)
	- Нерівна або нахилена поверхня
	- В умовах впливу хімічних речовин або диму
- Переносіть монітор обережно.
- Не кладіть на монітор важкі предмети, щоб уникнути можливих травм або пошкодження монітора.
- Переконайтеся, що діти не виснуть і не лізуть на монітор.
- Зберігайте всі пакувальні мішки в недоступному для дітей місці.

## <span id="page-6-1"></span>Експлуатація

- Щоб захистити зір, зверніться до посібника користувача для встановлення оптимальної роздільної здатності екрана та відстані для перегляду.
- Регулярно робіть перерви під час використання монітора, щоб зменшити стомлення очей.
- Надовго уникайте будь-якої з наступних дій. Інакше можуть виникнути сліди вигорання.
	- Відтворення зображеннь, які не можуть повністю зайняти екран.
	- Розміщення нерухомого зображення на екрані.
- Щоб уникнути можливого пошкодження монітора, не торкайтесь панелі монітора кінчиками пальців, ручками або будь-якими іншими гострими предметами.
- Надмірно часті підключення та відключення відеороз'ємів можуть спричинити пошкодження монітора.
- В основному цей монітор призначений для особистого користування. Якщо ви хочете використовувати монітор у громадських місцях або в суворих умовах, зверніться за допомогою до найближчого сервісного центру BenQ.
- Щоб уникнути можливого ураження електричним струмом, не розбирайте та не ремонтуйте монітор.
- Якщо від монітора з'являється неприємний запах або ненормальний звук, негайно зверніться за допомогою до найближчого сервісного центру BenQ.

### Увага!

- Відстань між вами та монітором має бути в 2,5-3 рази більшою за діагональ екрана.
- Перегляд вмісту на екрані протягом тривалого періоду часу спричиняє втому очей і може погіршити зір. Надавайте очам відпочинок протягом 5 ~ 10 хвилин кожну годину під чвс використання продукту.
- Зменшуйте напругу очей, фокусуючись на далеких предметах.
- Часте моргання та вправи для очей допомагають уберегти очі від пересихання.

### <span id="page-7-0"></span>Застереження щодо безпечного користування для пульта дистанційного керування (застосовується, якщо є пульт дистанційного керування)

- Не залишайте пульт дистанційного керування в умовах прямого нагрівання, вологості та уникайте пожежі.
- Не кидайте пульт дистанційного керування.
- Не піддавайте пульт дистанційного керування впливу води або вологи. Якщо так не робити, це може призвести до несправності.
- Переконайтеся, що між пультом дистанційного керування та датчиком пульта продукту немає предметів.
- Якщо пульт дистанційного керування не буде використовуватися протягом тривалого часу, вийміть акумулятори.

### <span id="page-7-1"></span>Застереження щодо безпечного використання акумуляторів (застосовується, якщо є пульт дистанційного керування)

Використання акумулятора неправильного типу може спричинити витік хімічних речовин або вибух. Зверніть увагу на наступне:

- Завжди перевіряйте, що акумулятори вставлені плюсовими та мінусовими клемами в правильному напрямку, як показано в батарейному відсіку.
- Різні типи акумуляторів мають різні характеристики. Не змішуйте різні типи.
- Не змішуйте старі та нові акумулятори. Змішування старих та нових акумуляторів скоротить їх термін служби або призведе до витоку хімічних речовин зі старих акумуляторів.
- Якщо акумулятори не працюють, замініть їх негайно.
- Хімічні речовини, які витікають з акумуляторів, можуть спричинити подразнення шкіри. Якщо з акумуляторів просочуються хімічні речовини, негайно витріть їх сухою тканиною та якнайшвидше замініть акумулятори.
- Термін служби акумуляторів, що входять до комплекту виробу, може скоротитися через різні умови зберігання. Замініть їх протягом 3 місяців або якомога швидше після первшого використання.
- Щодо утилізації та переробки акумуляторів можуть існувати місцеві обмеження. Зверніться до місцевого законодавства або компанії з утилізації відходів.

Якщо в комплекті пульта дистанційного керування є кнопкова/дискова акумуляторна батарея, зверніть увагу також на наступне попередження.

- Не проковтуйте акумулятор. Небезпека хімічного опіку.
- Пульт дистанційного управління, що постачається з цим виробом, містить кнопкову/дискову акумуляторну батарею. Якщо проковтнути кнопкову/дискову акумуляторну батарею, всього за 2 години це може викликати сильні опіки внутрішніх органів і може призвести до смерті.
- Тримайте нові та використані акумулятори подалі від дітей. Якщо відсік для акумулятора закривається ненадійно, припиніть використання виробу та тримайте його подалі від дітей.
- Якщо ви вважаєте, що могли проковтнути акумулятори або вони потрапили в будь-яку частину тіла, негайно зверніться до лікаря.

# <span id="page-8-2"></span><span id="page-8-0"></span>Догляд та очищення

- Не кладіть монітор лицьовою стороною вниз на підлогу або поверхню письмового столу. Інакше на поверхні панелі можуть з'явитись подряпини.
- Перед початком експлуатації обладнання, його слід закріпити на стіні будівлі.
- (Для моделей, що підтримують настінний або стельовий монтаж)
	- Виконуйте установлення монітора та монтажного комплекта монітора на стіну з рівною поверхнею.
	- Переконайтеся, що матеріал стіни та стандартний настінний кронштейн (купується окремо) достатньо стійкі, щоб витримати вагу монітора.
	- Вимикайте монітор та живлення, перш ніж від'єднувати кабелі від РК-монітора.
- Завжди від'єднуйте цей продукт від розетки живлення перед чищенням. Очищуйте поверхню РК-монітора безворсовою неабразивною тканиною. Уникайте використання рідких, аерозольних засобів для чищення або склоочисників.
- Вирізи і отвори на задній або верхній частині корпуса потрібні для вентиляції. Їх не можна загороджувати або закривати. Не можна класти монітор поблизу батареї опалення або нагрівача або над ними, а також у ніші шаф, якщо в них немає належної вентиляції.
- Не кладіть на монітор важкі предмети, щоб уникнути можливих травм або пошкодження монітора.
- Рекомендуємо зберігати коробку та упаковку для подальшого використання, коли вам буде потрібно транспортувати монітор.
- Див. інформацію про номінальну потужність, дату виготовлення та ідентифікаційне маркування.

# <span id="page-8-3"></span><span id="page-8-1"></span>Обслуговування

- Не намагайтеся самостійно ремонтувати пристрій, оскільки відкриття та зняття корпусу може спричинити небезпечну напругу або інші ризики. Якщо трапиться будь-який вищезазначений випадок неправильного використання або інша аварія, наприклад, падіння або недотримання правил експлуатації, зверніться до кваліфікованого технічного персоналу для обслуговування.
- Щоб замінити шнур живлення, з'єднувальні кабелі, пульт дистанційного керування чи адаптер живлення, зверніться до служби підтримки клієнтів BenQ.
- Для отримання додаткової підтримки зверніться до місця придбання або відвідайте місцевий веб-сайт <Support.BenQ.com>.

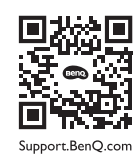

### <span id="page-8-4"></span>Загальна інформація про гарантію

Зверніть увагу, що гарантія на монітор може бути недійсною, в разі виникнення будь-якої з наступних умов:

- Документи, необхідні для гарантійного обслуговування, були змінені через несанкціоноване використання або є нечитабельними.
- Номер моделі або виробничий номер на продукті було змінено, видалено, знищено або зроблено нерозбірливим.
- Ремонт, модифікації або заміни здійснювались несанкціонованими сервісними організаціями або особами.
- Пошкодження спричинені неправильним зберіганням монітора (включаючи, але не обмежуючись форс-мажорними обставинами, прямим впливом сонячного світла, води або вогню).
- Проблеми з прийомом виникли через зовнішні сигнали поза монітором (наприклад, антену, кабельне телебачення).
- Дефекти, спричинені зловживанням або неправильним використанням монітора.
- Перед використанням монітора виключна відповідальність користувача полягає в тому, щоб перевірити, чи відповідає монітор місцевим технічним стандартам, якщо користувач виносить монітор з призначеної торгової площі. Якщо так не зробити, це може призвести до поломки товару, і користувач повинен буде оплатити витрати на ремонт.
- Користувач несе виключну відповідальність, якщо проблеми (наприклад, втрата даних або збій системи) виникли через програмне забезпечення, запасні частини та/або неоригінальні аксесуари, які не постачаються з завода.
- Використовуйте оригінальні аксесуари (наприклад, кабель живлення) лише з пристроєм, щоб уникнути можливих загроз, таких як ураження електричним струмом та пожежа.

# Друкарня

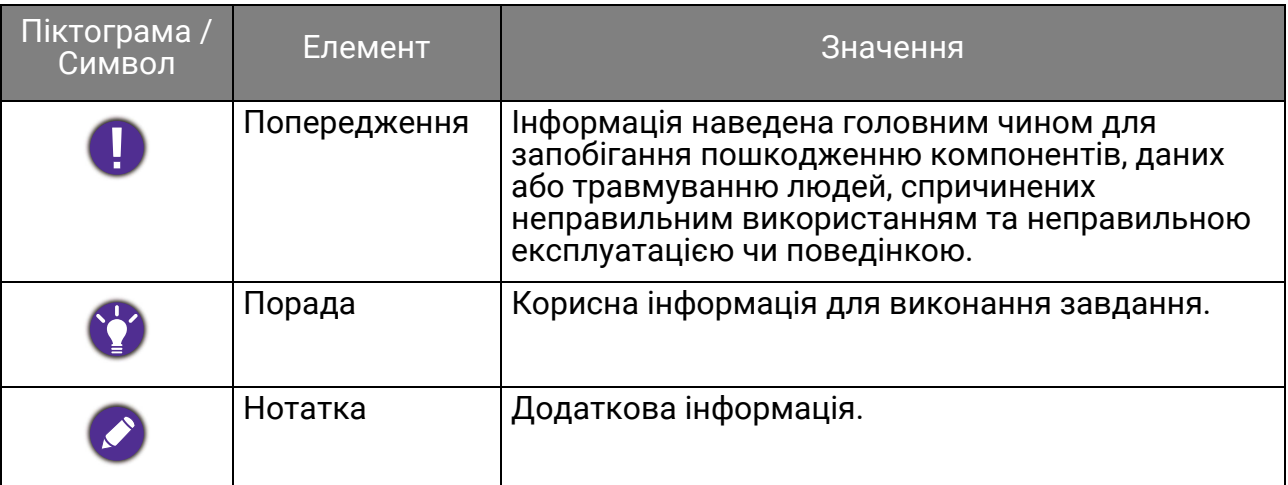

У цьому документі кроки, необхідні для доступу до меню, можуть бути показані у стислій формі, наприклад: **Menu (Меню)** > **System (Система)** > **Information (Інформація)**.

# **Зміст**

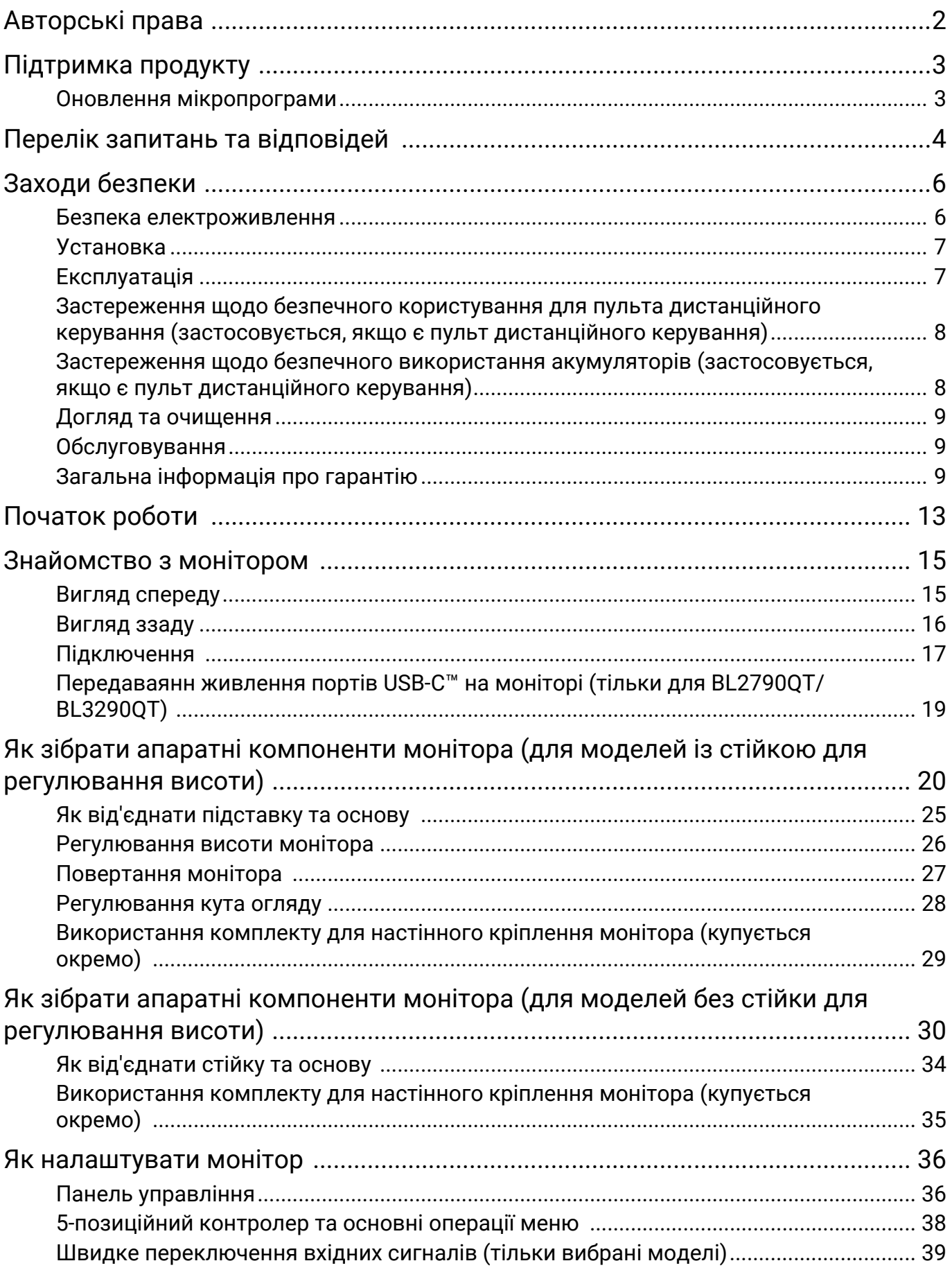

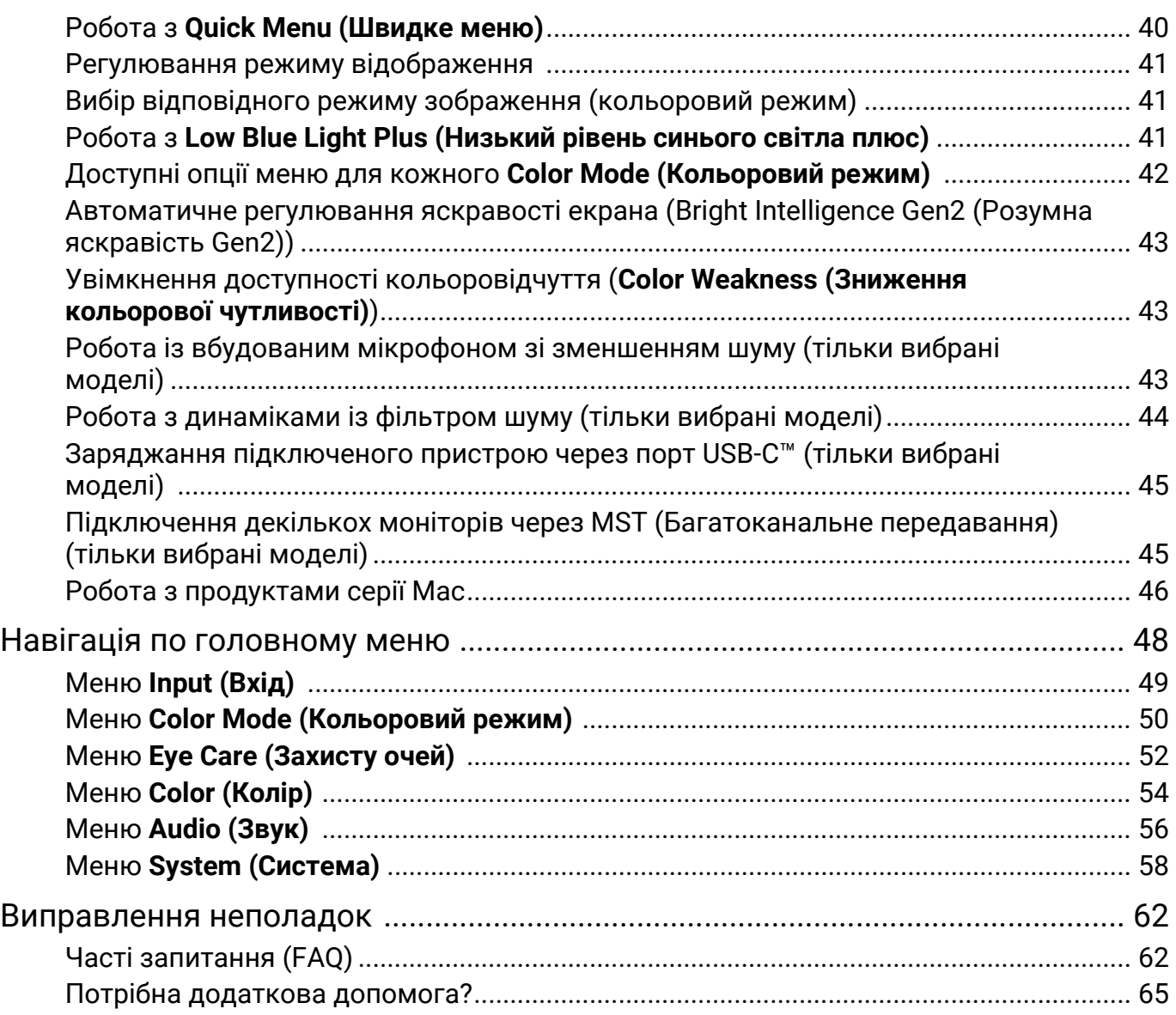

# <span id="page-12-0"></span>Початок роботи

Розпаковуючи пристрій, переконайтеся в наявності всіх наведених нижче компонентів. Якщо будь-який компонент відсутній або пошкоджений, слід негайно звернутися до продавця для заміни.

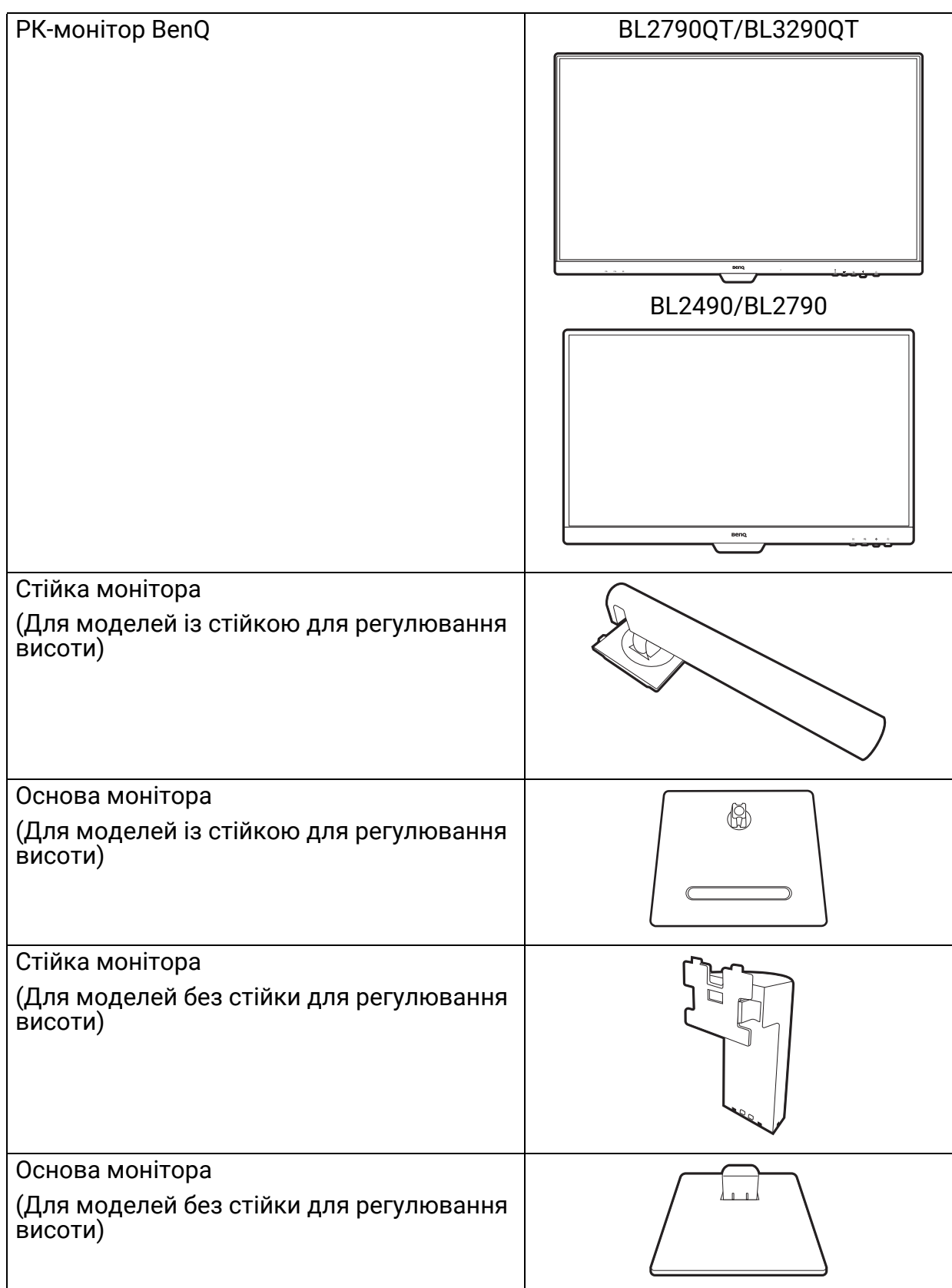

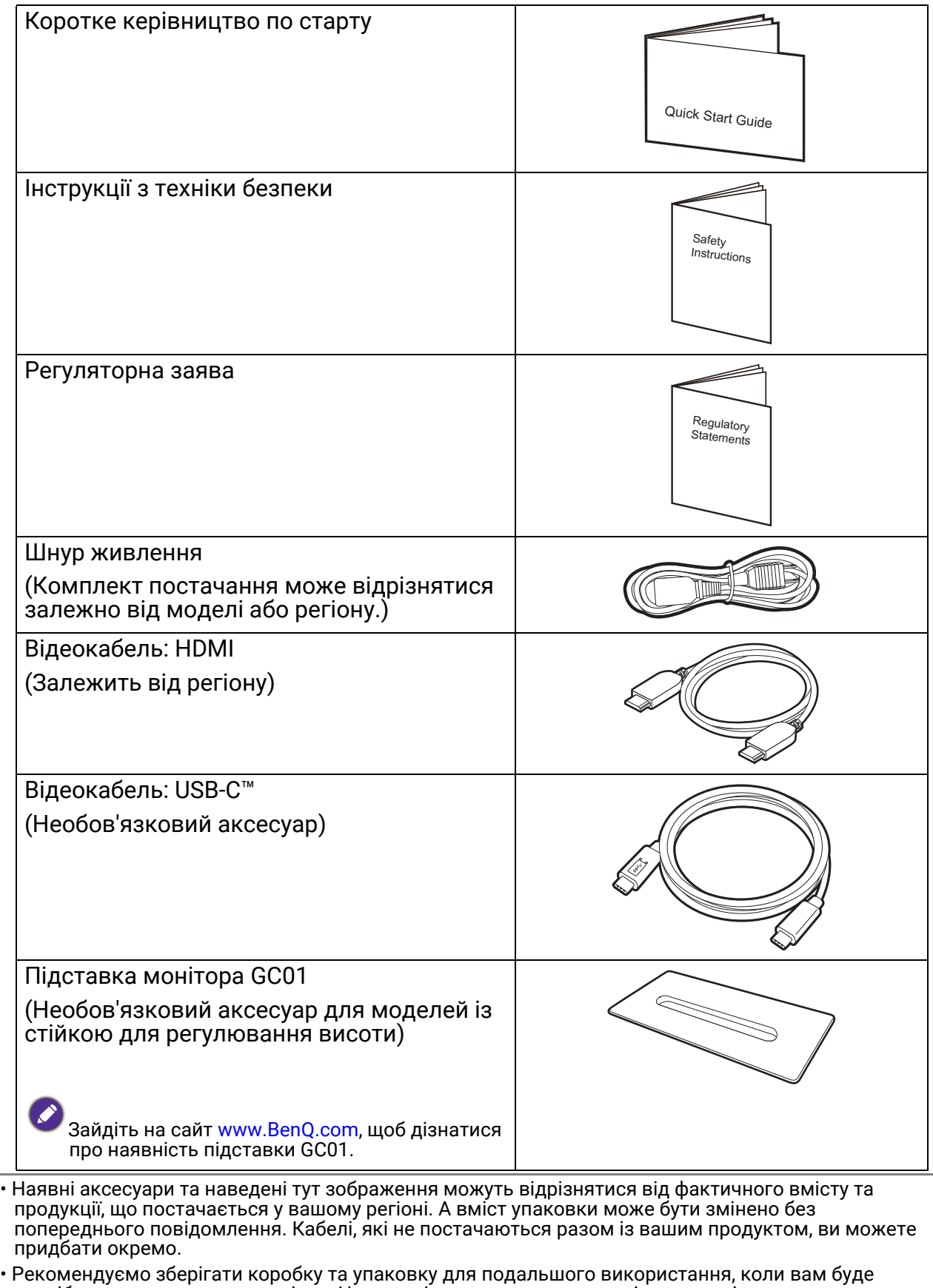

- потрібно транспортувати монітор. Надана пінопластова упаковка ідеально підходить для захисту монітора під час транспортування.
- Аксесуари та кабелі можуть входити в комплект або продаватися окремо залежно від продукту, що постачається для вашого регіону.

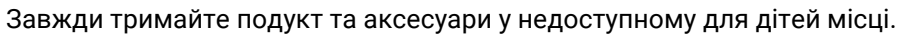

# <span id="page-14-0"></span>Знайомство з монітором

### <span id="page-14-1"></span>Вигляд спереду

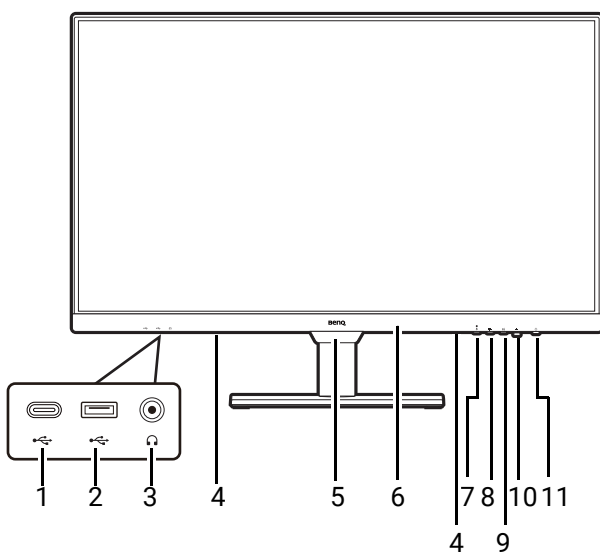

- 1. Порт USB-C™ (для передачі даних та передачі живлення до 7,5 Вт)
- 2. Порти USB 3.2 Gen 1 (низхідні; підключення до USB-пристроїв)
- 3. Роз'єм для навушників
- 4. Динаміки
- 5. Датчик освітлення
- 6. Вбудований мікрофон і світлодіодний індикатор MIC (Див. подробиці у [сторінка](#page-43-2) [44](#page-43-2).)

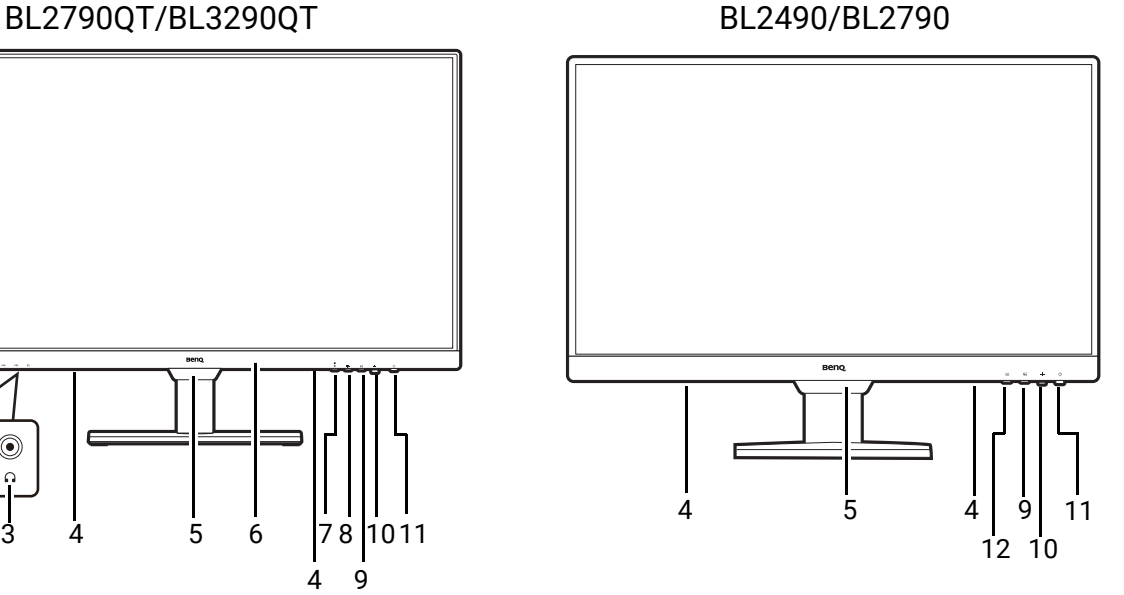

- 7. Клавіша MIC
- 8. Клавіша Динамік із фільтром шуму
- 9. Клавіша Низький рівень синього світла плюс
- 10. 5-позиційний контролер
- 11. Кнопка живлення/Світлодіодний індикатор живлення
- 12. Клавіша введення

### <span id="page-15-1"></span><span id="page-15-0"></span>Вигляд ззаду

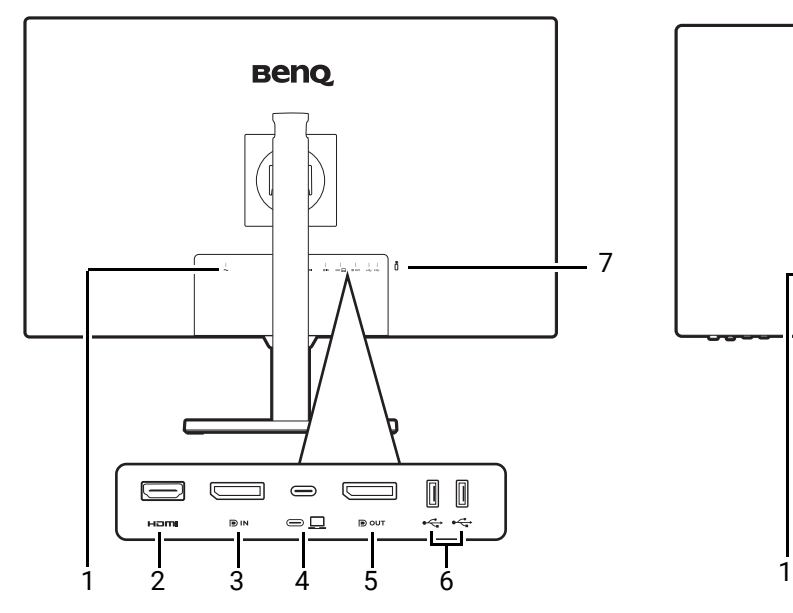

- 1. Вхідне гніздо кабелю живлення змін- ного струму
- 2. Роз'єм HDMI
- 3. Роз'єм DisplayPort
- 4. Порт USB-C™ (для передачі сигналу та передачі живлення до 65 Вт)
- 5. Вихідний роз'єм DisplayPort (для багатоканального передавання, MST)

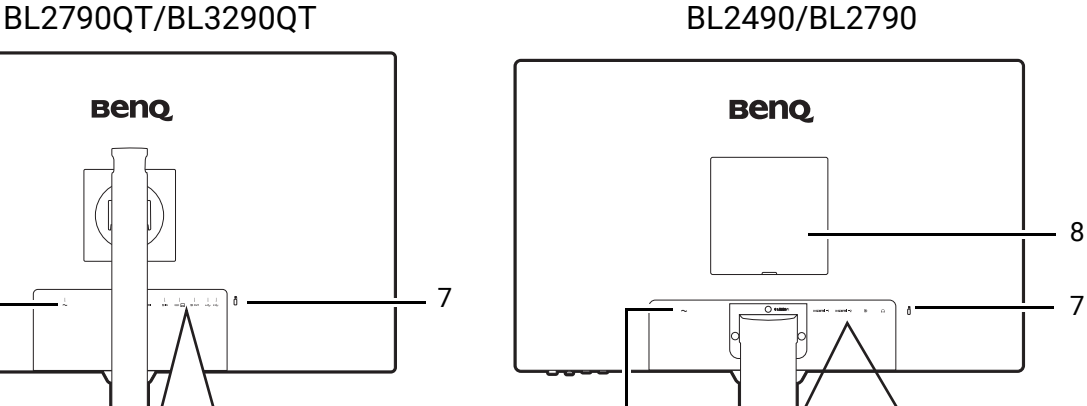

 $H$ omi-2

 $\equiv$ 

6. Порти USB 3.2 Gen 1 (низхідні; підключення до USB-пристроїв)

2 39

đ

c

 $\Omega$ 

 $\circledcirc$ 

7. Роз'єм замка типу Kensington

HOMI-1

 $\equiv$ 

- 8. Кришка VESA
- 9. Роз'єм для навушників

• Наведена схема може відрізнятися залежно від моделі.

• Зображення можуть відрізнятися залежно від продукту, що постачається у вашому регіоні. • (Застосовується до виробів із білим корпусом) Корпус виробу може пожовтіти приблизно через 3 роки через реакції фотоокислення, викликані світлом. Це нормальне явище і не слід його розглядати як виробничий дефект.

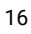

# <span id="page-16-0"></span>Підключення

Наступні малюнки підключень наведені лише для ознайомлення. Кабелі, які не постачаються разом із вашим продуктом, ви можете придбати окремо.

Докладні способи підключення див. на сторінці [22](#page-21-0) (для моделей із стійкою для регулювання висоти) або [32](#page-31-0) (для моделей без стійки для регулювання висоти).

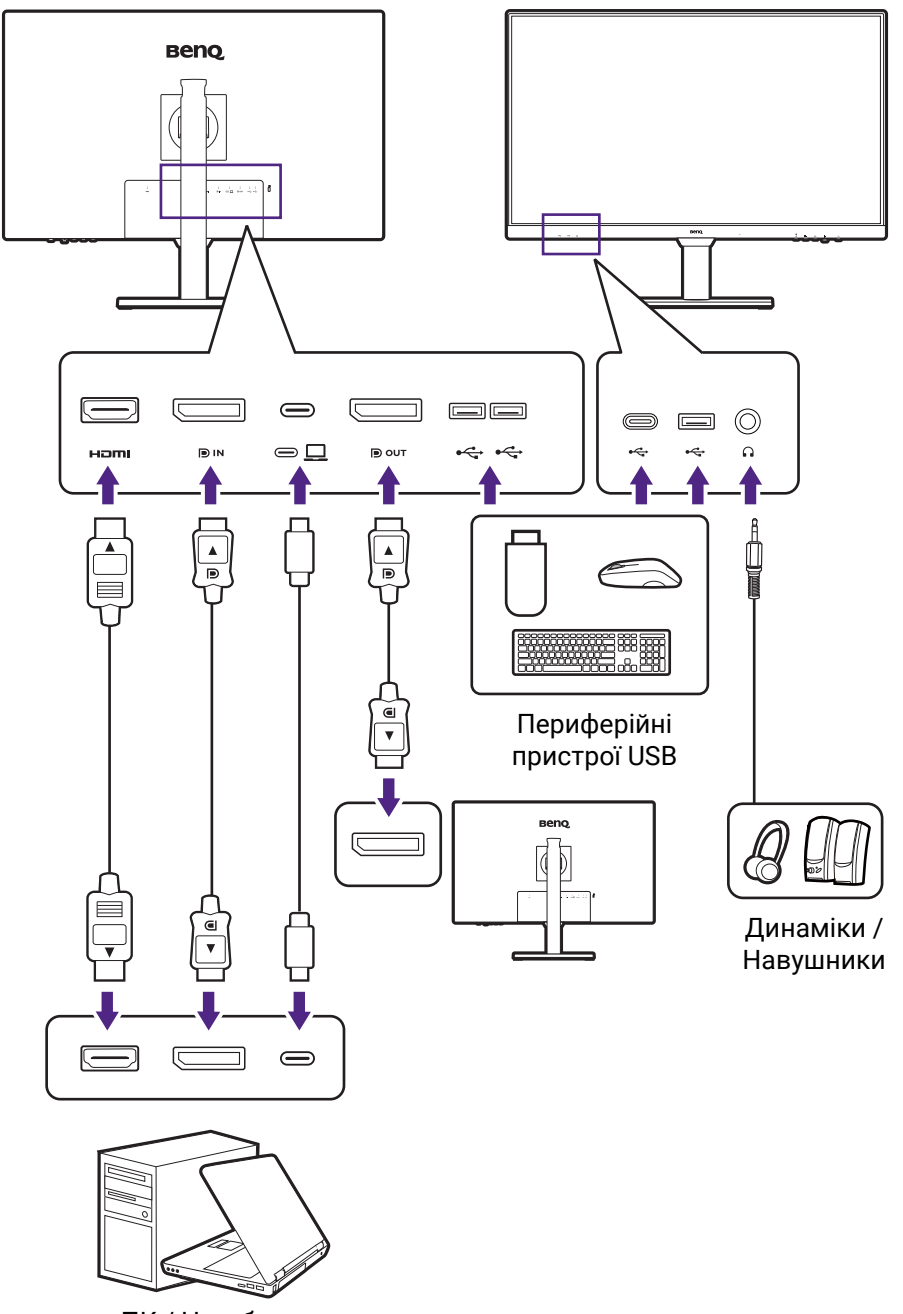

BL2790QT/BL3290QT

ПК / Ноутбук

BL2490/BL2790

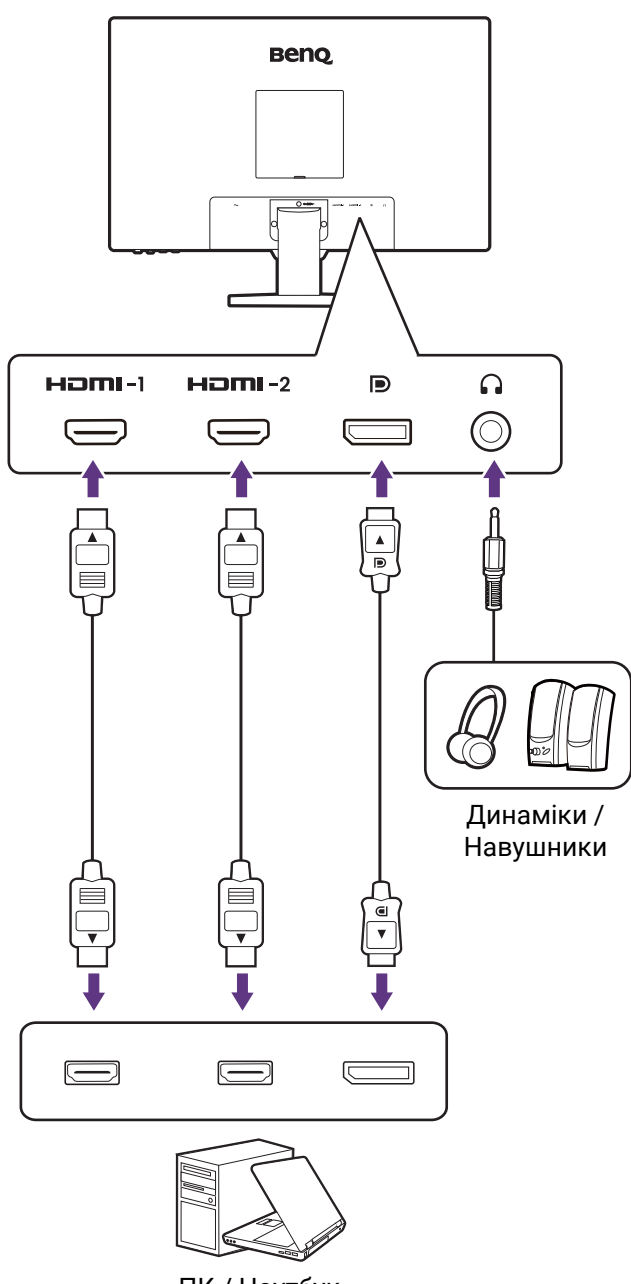

ПК / Ноутбук

### <span id="page-18-0"></span>Передаваянн живлення портів USB-C™ на моніторі (тільки для BL2790QT/BL3290QT)

Завдяки функції передавання живлення ваш монітор допомагає постачати живлення на підключені пристрої USB-C™. Доступна потужність залежить від порту. Переконайтеся, що пристрої підключені до відповідних портів, щоб їх правильно активували достатньою потужністю.

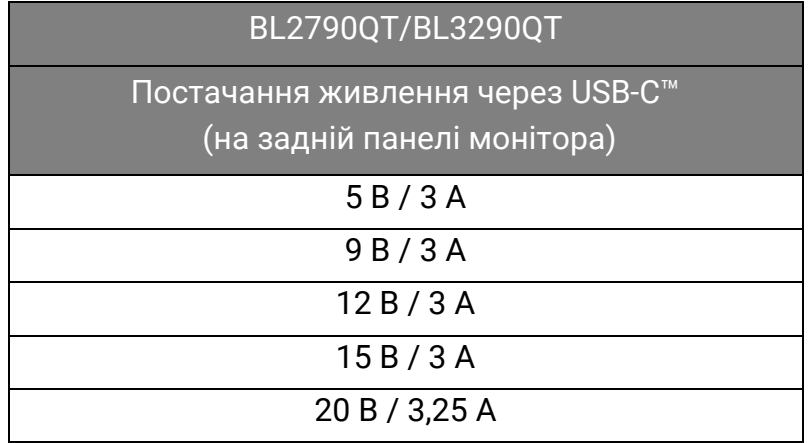

- Підключений пристрій має бути оснащений роз'ємом USB-C™, який підтримує функцію заряджання через USB-джерело живлення.
- Підключений пристрій можна заряджати через порт USB-C™, навіть коли монітор перебуває в режимі енергозбереження.(\*)
- Потужність передавання живлення по USB складає до 65 Вт. Якщо підключеному пристрою для роботи або завантаження (коли акумулятор розряджений) потрібно більше 65 Вт, використовуйте оригінальний адаптер живлення, що входить у комплект пристрою.
- Інформація базується на стандартних критеріях тестування та надається для довідки. Сумісність не гарантується, оскільки оточення користувачів може різниться. Якщо використовується окремо придбаний кабель USB-C™, переконайтеся, що кабель сертифікований компанією USB-IF та повнофункціональний, з функціями передачі живлення та передачі відео / аудіо / даних.

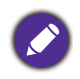

\*: Заряджання через USB-C™ у режимі енергозбереження доступне, коли увімкнено функцію подачі живлення на USB-C. Перейдіть до **System (Система)** > **USB-C Awake (Пробудження через USB-C)** та виберіть **ON (УВІМК.)**.

# <span id="page-19-1"></span><span id="page-19-0"></span>Як зібрати апаратні компоненти монітора (для моделей із стійкою для регулювання висоти)

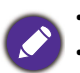

• Якщо комп'ютер увімкнено, його потрібно вимкнути, перш ніж продовжувати.

- Не підключайте кабелі та не вмикайте живлення монітора, поки не отримаєте відповідних вказівок.
- Малюнки в даному документі призначені тільки для довідки і можуть відрізнятися від зовнішнього вигляду продукту.
- Не натискайте пальцем на поверхню екрану.
- Фіксатор на стійці/основі монітора тієї самої моделі може відрізнятися за дизайном, але загалом це не впливає на встановлення, функціональність та зовнішній вигляд продукту. Обов'язково збирайте монітор зі стійкою/основою, що входить до одного комплекта.

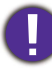

Ніколи не ставте монітор на стіл чи підлогу без кронштейну стійки та основи. Елементи керування в нижній частині передньої панелі не призначені для утримання ваги монітора і можуть бути пошкоджені.

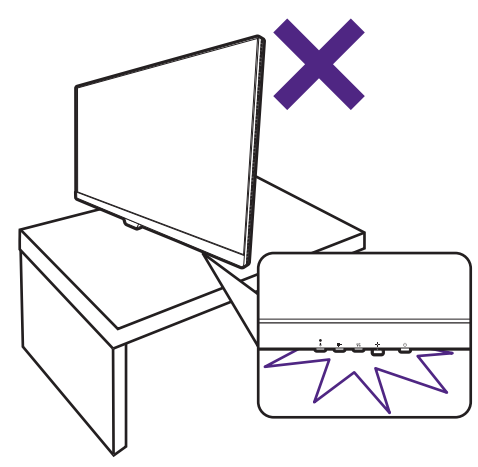

#### 1. Приєднайте основу монітора.

Будьте обережні, щоб не пошкодити монітор. Не кладіть монітор екраном вниз на поверхню, на якій знаходяться ще які-небудь предмети, такі як степлер або миша, які можуть подряпати скло або пошкодити поверхню РК-екрана, через що гарантія на ваш монітор стане недійсною. Ковзання або пересування монітора по столу призведе до подряпин або пошкодження поверхонь навколо монітора та елементів управління.

На робочому столі звільніть місце і постеліть м'яку підкладку, наприклад, пакувальний матеріал з коробки монітора, щоб захистити монітор і екран.

Обережно покладіть монітор екраном вниз на рівну, чисту та м'яку поверхню.

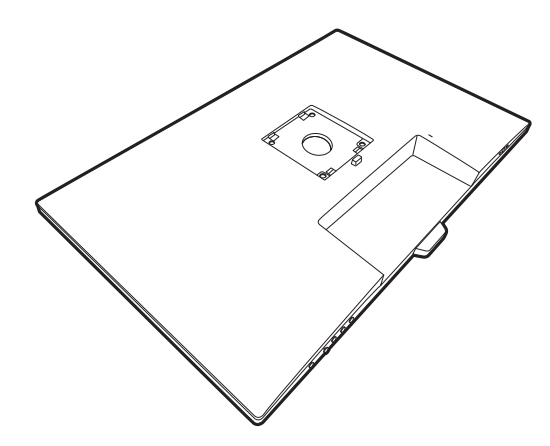

Прикріпіть підставку монітора до основи монітора, як показано на малюнку.

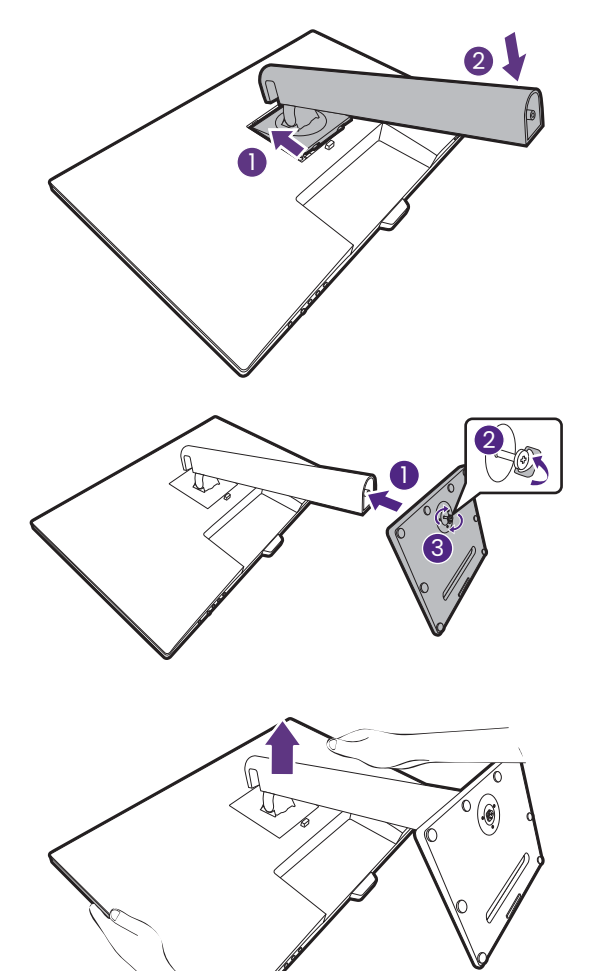

Спрямуйте та вирівняйте кронштейн стійки з

монітором  $(\Box)$ , зсуньте їх разом, доки вони не

клацнуть і не зафіксуються ( $\overline{\mathbf{2}}$  ).

Затягніть гвинт у нижній частині основи монітора, як показано на малюнку.

Акуратно спробуйте їх роз'їєднати, щоб перевірити, чи добре вони зафіксовані.

Обережно підніміть монітор, переверніть його і поставте вертикально на підставку на плоскій рівній поверхні.

Можливо, вам доведеться відрегулювати висоту стійки монітора. Більше інформації див. у [Регулювання](#page-25-1) висоти монітора на [сторінці](#page-25-1) 26.

Ваш монітор - це монітор від краю до краю і з ним слід поводитися обережно. Не натискайте пальцем на поверхню екрану. Відрегулюйте кут екрану, поклавши руки зверху та знизу монітора, як показано на малюнку.

Ви маєте розташувати монітор і нахилити екран, щоб мінімізувати небажані відбиття від інших джерел світла.

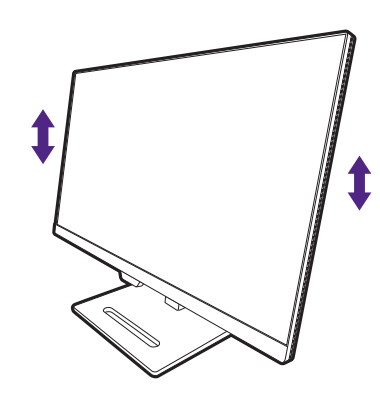

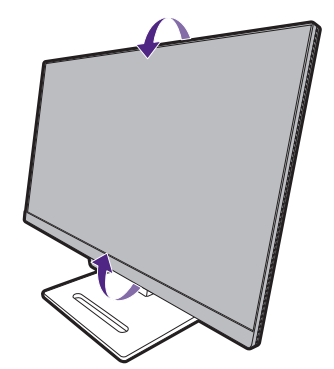

### <span id="page-21-0"></span>2. Підключіть відеокабель від ПК

Відеокабелі, що входять до комплекту, та зображення розетки праворуч можуть відрізнятися залежно від продукту, що постачається у вашому регіоні.

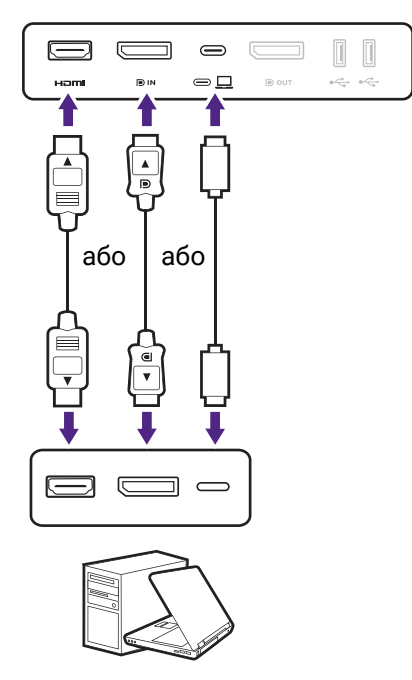

- Підключіть штекер HDMI-кабеля до HDMI-порту на моніторі. Підключіть інший кінець кабелю до HDMI-порту цифрового пристрою виводу.
- Підключіть штекер DP-кабеля до гнізда відеосигналу на моніторі. Підключіть інший кінець кабеля до гнізда відеосигналу на комп'ютері.
- Підключіть штекер кабелю USB-C™, що входить у комплект, до порту USB-C™ на задній панелі монітора. Підключіть інший кінець кабеля до порту USB-C™ ноутбука. Він дозволяє передавати сигнал, аудіо та дані з ноутбука на монітор.

<span id="page-21-1"></span>Затягніть фіксуючі гвинти на штекерах, щоб уникнути випадкове роз'єднання під час роботи.

#### 3. Підключіть навушники.

Ви можете підключити навушники до гнізда для навушників, розташованого під нижньою частиною передньої панелі.

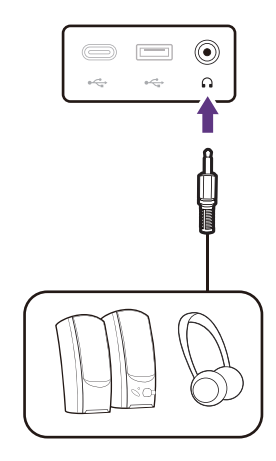

#### 4. Підключення USB-пристроїв.

- 1. Підключіть кабель USB-C™ від ПК до монітора (через порт USB-C™). Цей висхідний порт USB передає дані між ПК та USB-пристроями, підключеними до монітора.
- 2. Підключайте USB-пристрої через інші USB-порти (низхідний) у нижній частині передньої панелі. Ці низхідні USB-порти передають дані між підключеними USB-пристроями та висхідним портом.

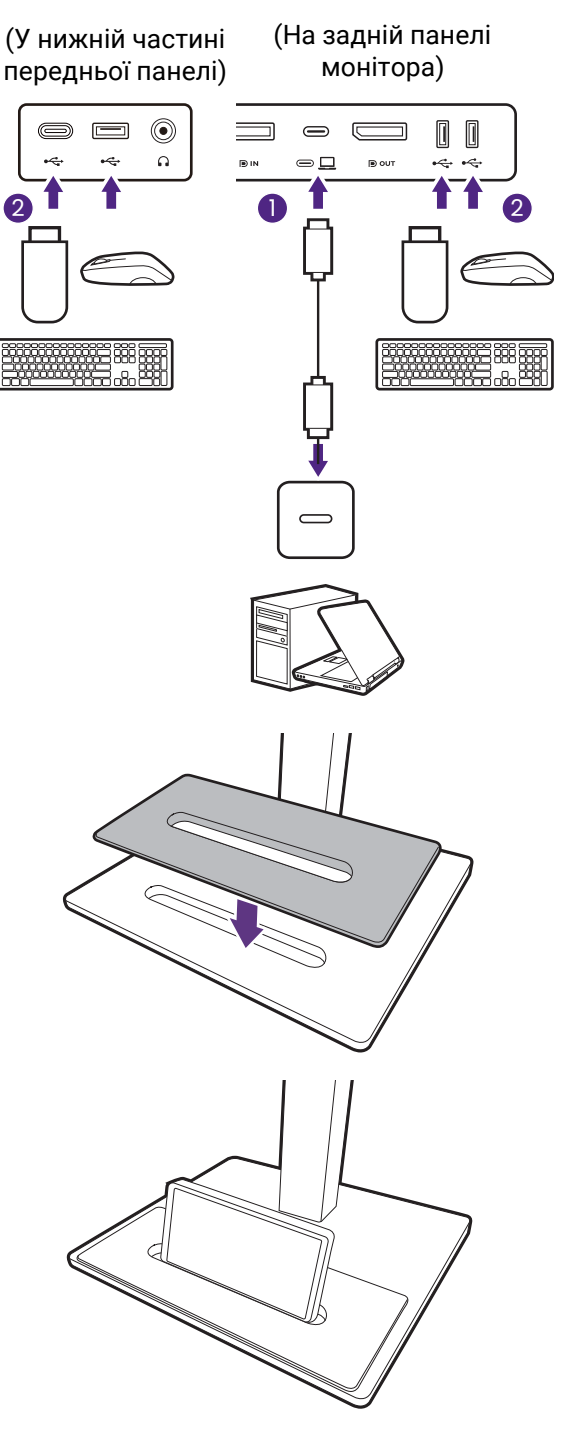

#### 5. Прикріпіть підставку монітора до основи. (необов'язковий крок)

Використовуйте підставку (необов'язковий аксесуар) для утримання пристроїв, щоб ваш робочий простір був охайним.

Зайдіть на сайт <www.BenQ.com>, щоб дізнатися про наявність підставки GC01.

Пристрій із підставкою наведено лише для ілюстрації і вона не постачається разом із продуктом.

#### 6. Підключення кабеля живлення до монітора.

Підключіть один кінець шнура живлення до розетки з позначкою • на задній панелі монітора. Не підключайте інший кінець до розетки.

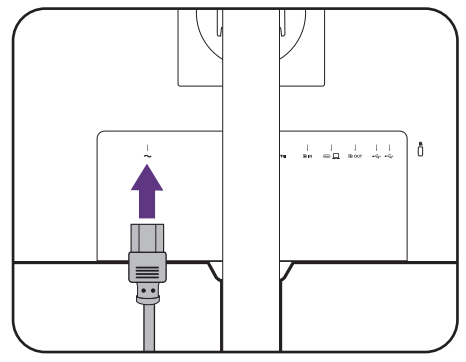

#### 7. Підключення та увімкнення живлення.

Підключіть інший кінець шнура живлення до розетки та увімкніть його.

Зображення можуть відрізнятися залежно від виробу, що постачається у вашому регіоні.

Увімкніть монітор, натиснувши кнопку живлення на моніторі.

Також увімкніть комп'ютер.

Щоб продовжити термін служби продукту, ми рекомендуємо використовувати функцію управління живленням комп'ютера.

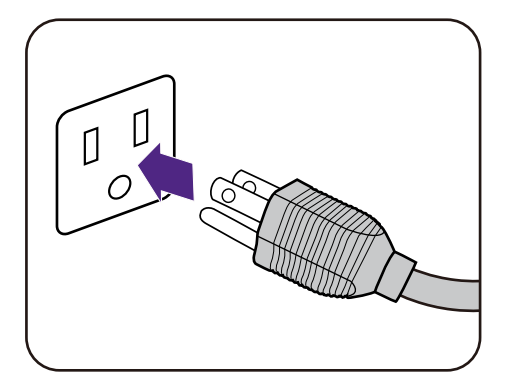

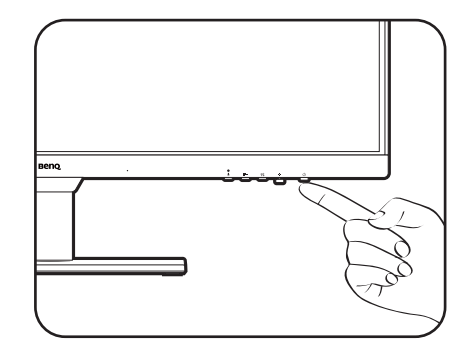

# <span id="page-24-1"></span><span id="page-24-0"></span>Як від'єднати підставку та основу

#### 1. Підготуйте монітор та місце.

Вимкніть монітор і живлення, перш ніж від'єднувати кабель живлення. Вимкніть комп'ютер, перш ніж від'єднувати сигнальний кабель монітора.

Обережно підніміть дисплей і витягніть стійку до максимально висунутого положення.

Захистіть монітор і екран, очистивши рівне відкрите місце на столі і поклавши на стіл м'який предмет для підкладки, наприклад, рушник, перш ніж класти екран лицьовою стороною вниз на рівну чисту м'яку поверхню.

Будьте обережні, щоб не пошкодити монітор. Не кладіть монітор екраном вниз на поверхню, на якій знаходяться ще які-небудь предмети, такі як степлер або миша, які можуть подряпати скло або пошкодити поверхню РК-екрана, через що гарантія на ваш монітор стане недійсною. Ковзання або пересування монітора по столу призведе до подряпин або пошкодження поверхонь навколо монітора та елементів управління.

#### 2. Зніміть підставку для монітора.

Натиснувши та утримуючи кнопку швидкого

від'єднання ( $\bigcup$  ), від'окремте підставку від монітора  $(2)$  та  $(3)$ .

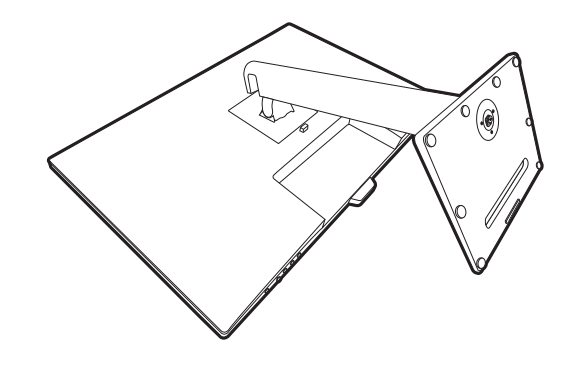

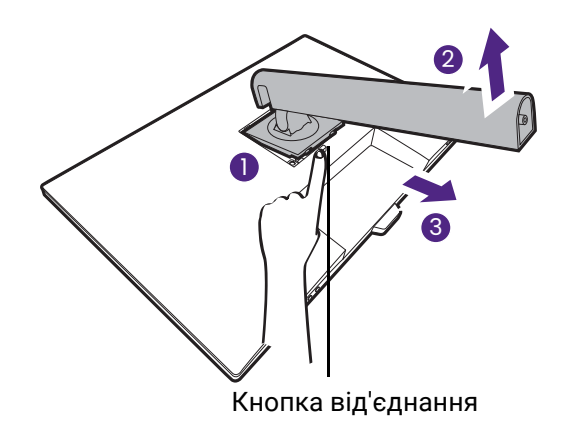

#### 3. Від'єднайте основу монітора.

Відпустіть гвинт внизу основи монітора. А потім від'єднайте основу від підставки.

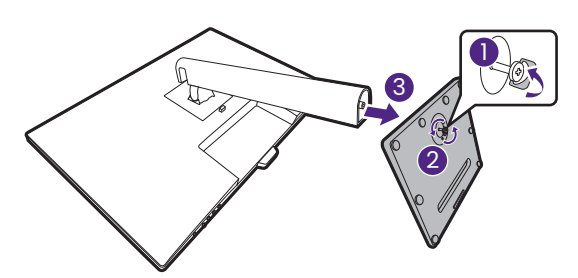

### <span id="page-25-1"></span><span id="page-25-0"></span>Регулювання висоти монітора

Для регулювання висоти монітора тримайте його за верхню та нижню частину, щоб опустити монітор або підняти його на потрібну висоту.

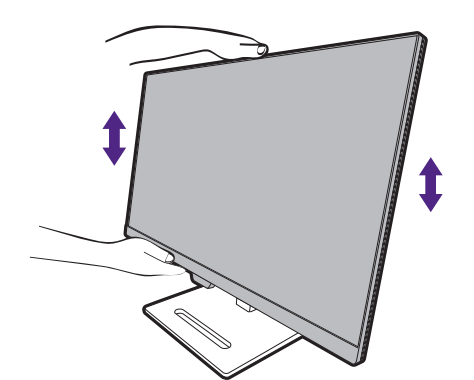

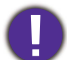

• Не кладіть руки на верхню або нижню частину підставки для регулювання по висоті або на нижню частину монітора, оскільки піднімання або опускання монітора може спричинити тілесні ушкодження. Відведіть дітей подалі від монітора під час виконання цієї операції.

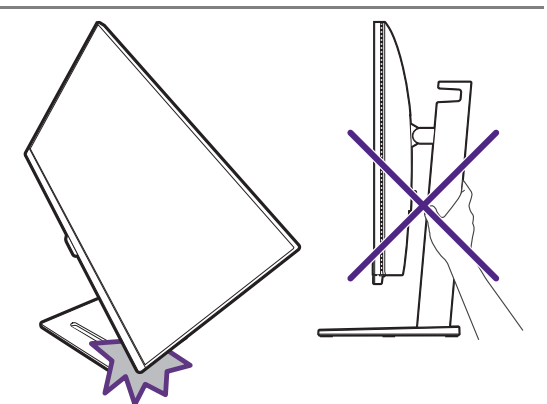

• Якщо монітор було повернуто в портретний режим і необхідно відрегулювати висоту, слід пам'ятати, що широкий екран не дозволить опустити монітор до мінімальної висоти. Якщо ви поклали щось на підставку, зніміть це перед поворотом монітора.

# <span id="page-26-0"></span>Повертання монітора

#### 1. Обертання дисплея.

Перед обертанням монітора з портретною орієнтацією перегляду, дисплей слід повернути на 90 градусів.

Клацніть правою кнопкою миші на робочому столі та у спливаючому меню виберіть **Роздільна здатність екрана**. Виберіть **Портретна** в **Орієнтація** та застосуйте налаштування.

Залежно від операційної системи на вашому ПК, слід дотримуватися різних процедур для регулювання орієнтації екрана. Детальніше див. у довіднику вашої операційної системи.

2. Повністю витягніть монітор і нахиліть його.

Обережно підніміть дисплей і витягніть його до максимально висунутого положення. Потім нахиліть монітор.

Монітор слід витягнути вертикально, щоб можна було повертати його з альбомного в портретний режим.

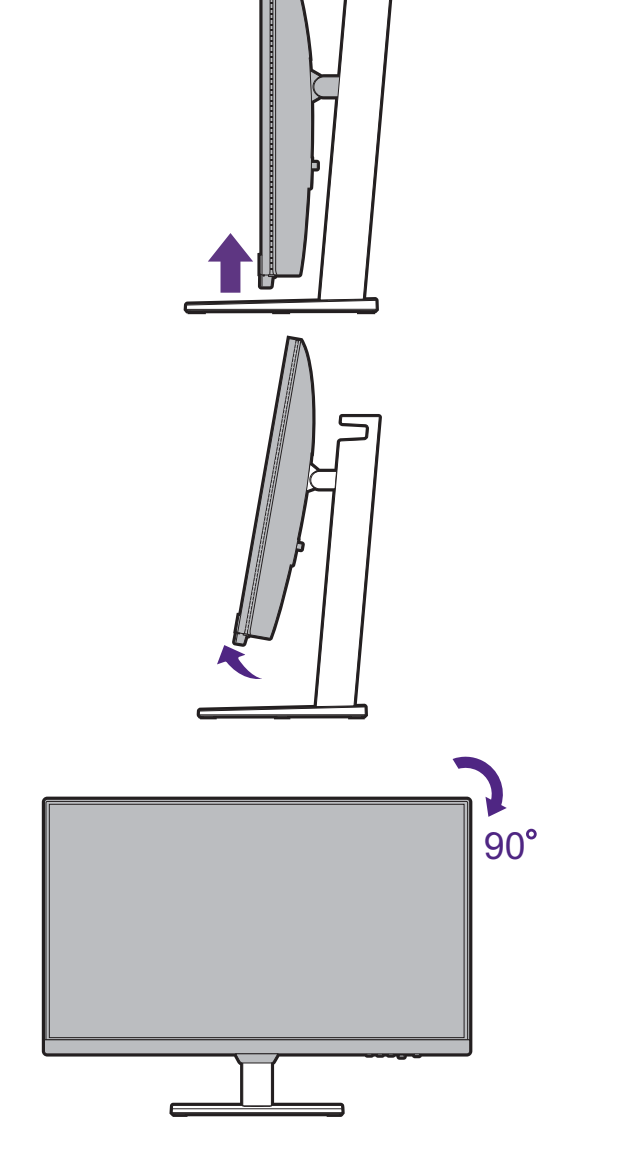

#### 3. Поверніть монітор на 90 градусів за годинниковою стрілкою, як показано на малюнку.

Щоб під час обертання не допустити ударів РК-дисплея по краям основної поверхні монітора, нахиліть і висуньте монітор у найвище положення перед тим, як починати обертати дисплей. Слід також переконатися, що навколо монітора Можливо, вам доведеться знову прокласти кабелі через кабельний затискач після обертання.

4. Налаштуйте монітор під потрібний кут огляду.

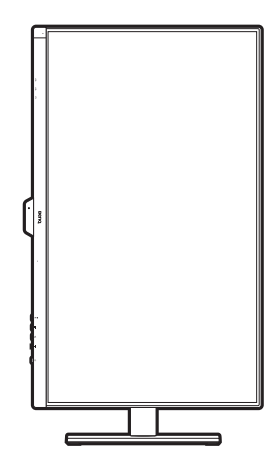

# <span id="page-27-1"></span><span id="page-27-0"></span>Регулювання кута огляду

Ви можете розташувати екран під потрібним кутом за допомогою функцій нахилу,<br>повороту та регулювання висоти монітора. Для отримання детальної інформації перейдіть до технічних характеристик продукту на веб-сайті.

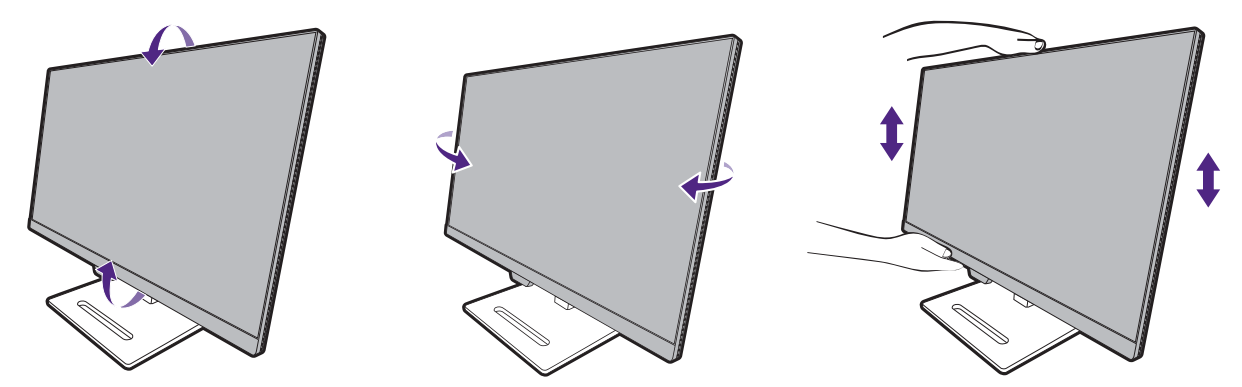

### <span id="page-28-1"></span><span id="page-28-0"></span>Використання комплекту для настінного кріплення монітора (купується окремо)

На задній панелі РК-монітора встановлено стандартне кріплення VESA зі 100-міліметровою схемою, що дозволяє встановити настінний кронштейн. Перш ніж починати встановлювати комплект для настінного монтажу монітора, уважно прочитайте заходи безпеки.

### Заходи безпеки

- Виконуйте установлення монітора та монтажного комплекта монітора на стіну з рівною поверхнею.
- Переконайтеся, що матеріал стіни та стандартний настінний кронштейн (купується окремо) достатньо стійкі, щоб витримати вагу монітора. Інформацію про вагу див. на веб-сайті у технічних характеристиках продукту.
- Вимикайте монітор та живлення, перш ніж від'єднувати кабелІ від РК-монітора.

#### 1. Зніміть підставку для монітора.

Покладіть екран лицьовою стороною вниз на чисту та м'яку поверхню. Зніміть стійку монітора, як вказано в Як від'єднати [підставку](#page-24-0) та основу на [сторінці](#page-24-0) 25.

Потім відтягніть стійку монітора назад від монітора.

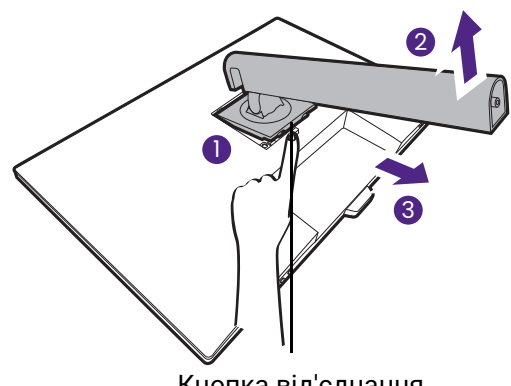

Кнопка від'єднання

#### 2. Викрутіть гвинти на задній кришці.

Використовуйте хрестоподібну викрутку, щоб викрутити гвинти на задній кришці. Рекомендується використовувати магнітну викрутку, щоб не втратити гвинти.

Якщо ви у майбутньому збираєтеся використовувати монітор на підставці, зберігайте основу монітора, підставку для монітора та гвинти для подальшого використання у безпечному місці.

3. Дотримуйтесь інструкцій з експлуатації настінного кронштейна, який ви придбали, щоб завершити встановлення.

За допомогою чотирьох гвинтів M4 x 10 мм прикріпіть до монітора стандартний настінний кронштейн VESA. Переконайтеся, що всі гвинти правильно закручені та закріплені. Зверніться до професійного майстра або до служби технічного обслуговування BenQ щодо встановлення настінного кріплення та техніки безпеки.

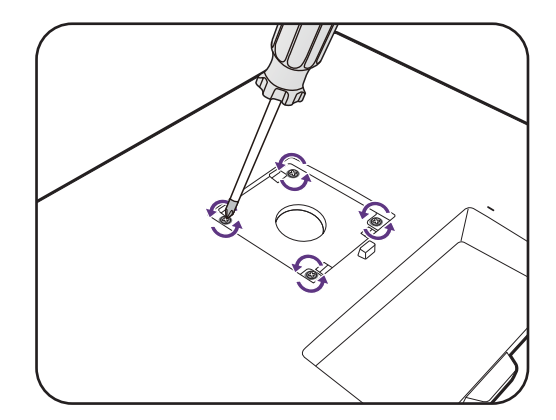

# <span id="page-29-0"></span>Як зібрати апаратні компоненти монітора (для моделей без стійки для регулювання висоти)

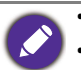

• Якщо комп'ютер увімкнено, його потрібно вимкнути, перш ніж продовжувати.

- Не підключайте кабелі до монітора і не вмикайте живлення, поки не отримаєте відповідних вказівок.
- Малюнки в даному документі призначені тільки для довідки і можуть відрізнятися від зовнішнього вигляду продукту.
- Наступні малюнки наведені лише для ознайомлення. Вхідні і вихідні гнізда та їх положення можуть відрізнятися в залежності від купленої моделі.
- Не натискайте пальцем на поверхню екрану.
- Фіксатор на стійці/основі монітора тієї самої моделі може відрізнятися за дизайном, але загалом це не впливає на встановлення, функціональність та зовнішній вигляд продукту. Обов'язково збирайте монітор зі стійкою/основою, що входить до одного комплекта.

#### 1. Приєднайте стійку та основу монітора.

Будьте обережні, щоб не пошкодити монітор. Не кладіть монітор екраном вниз на поверхню, на якій знаходяться ще якісь предмети, наприклад, степлер або миша, які можуть подряпати скло або пошкодити РК-підкладку, через те гарантія на ваш монітор стане недійсною. Ковзання або розкачування монітора на столі призводить до подряпань або пошкоджень монітора і елементів управління.

На робочому столі звільніть місце і постеліть м'яку підкладку, наприклад, пакувальний матеріал з коробки монітора, щоб захистити монітор і екран.

Обережно покладіть монітор екраном вниз на рівну, чисту та м'яку поверхню.

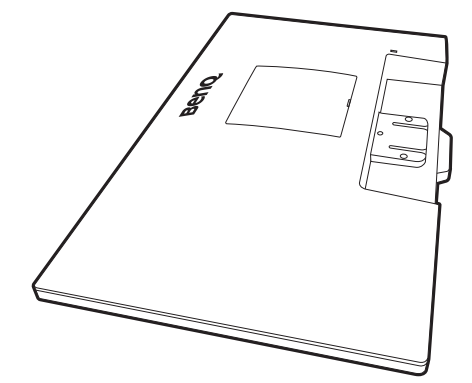

Прикріпіть стійку монітора до основи монітора, як показано на малюнку, доки вона не зафіксується на місці.

Зверніть увагу на гострі деталі під час монтажу.

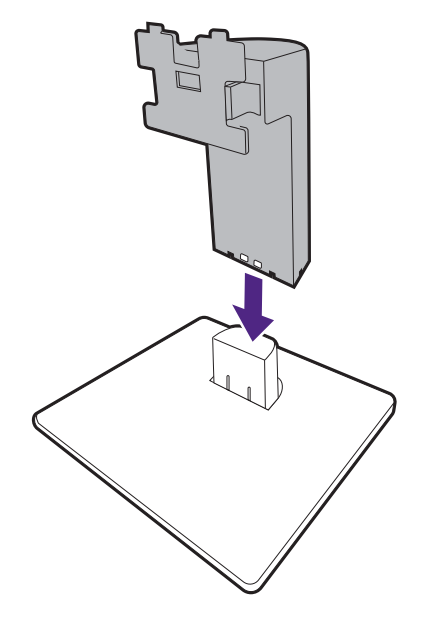

Спрямуйте та вирівняйте кронштейн стійки з монітором, а потім зсуньте їх, доки вони не клацнуть і не зафіксуються на місці.

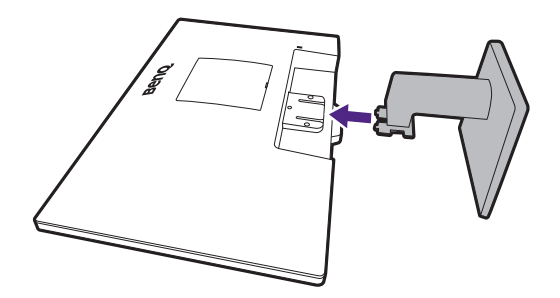

Обережно підніміть монітор, переверніть його і поставте вертикально на підставку на плоскій рівній поверхні.

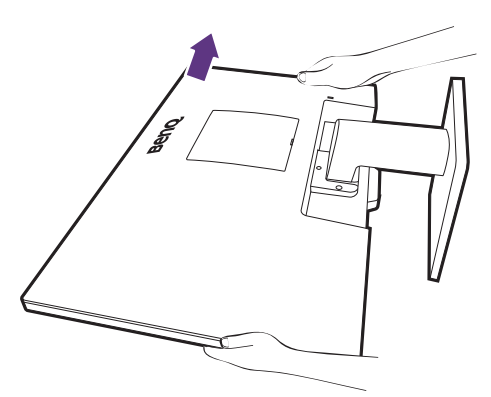

Ви маєте розташувати монітор і нахилити екран, щоб мінімізувати небажані відбиття від інших джерел світла.

Ų.

Якщо ваш монітор - це монітор від краю до краю, потібно поводитись з ним обережно. Відрегулюйте кут екрану, поклавши руки зверху та на основу монітора, як показано на малюнку. Забороняється натискати на дисплей з надмірною силою.

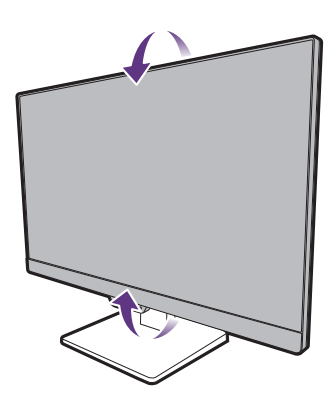

### <span id="page-31-0"></span>2. Підключіть відеокабель від ПК

Відеокабелі, що входять до комплекту, та зображення розетки праворуч можуть відрізнятися залежно від продукту, що постачається у вашому регіоні.

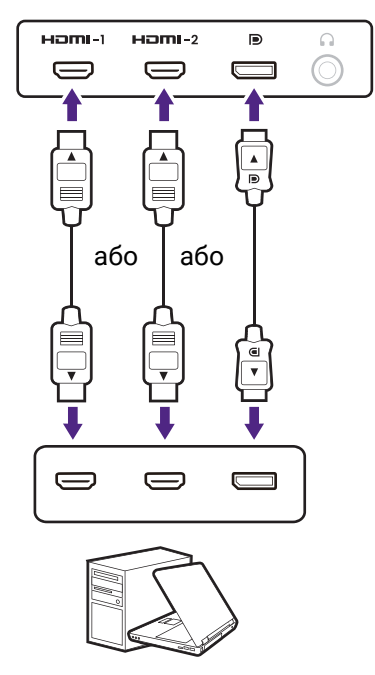

- Підключіть штекер HDMI-кабеля до HDMI-порту на моніторі. Підключіть інший кінець кабелю до HDMI-порту цифрового пристрою виводу.
- Підключіть штекер DP-кабеля до гнізда відеосигналу на моніторі. Підключіть інший кінець кабеля до гнізда відеосигналу на комп'ютері.

Затягніть фіксуючі гвинти на штекерах, щоб уникнути випадкове роз'єднання під час роботи.

#### 3. Підключіть навушники.

Ви можете підключити навушники до гнізда для навушників, розташованого під задньою частиною монітора.

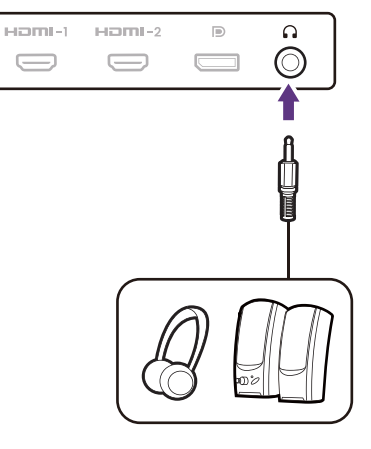

#### 4. Підключення кабеля живлення до монітора.

Підключіть один кінець шнура живлення до розетки з позначкою • на задній панелі монітора. Не підключайте інший кінець до розетки.

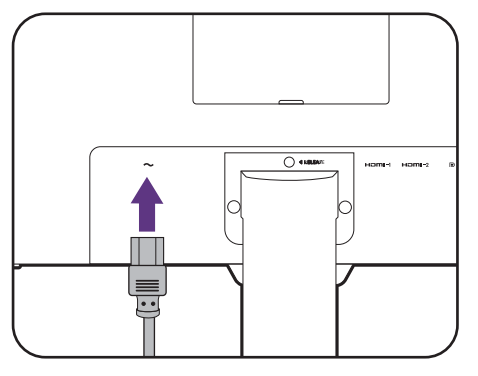

#### 5. Підключення та увімкнення живлення.

Підключіть інший кінець шнура живлення до розетки та увімкніть його.

Зображення можуть відрізнятися залежно від виробу, що постачається у вашому регіоні.

Увімкніть монітор, натиснувши кнопку живлення на моніторі.

Також увімкніть комп'ютер.

Щоб продовжити термін служби продукту, ми рекомендуємо використовувати функцію управління живленням комп'ютера.

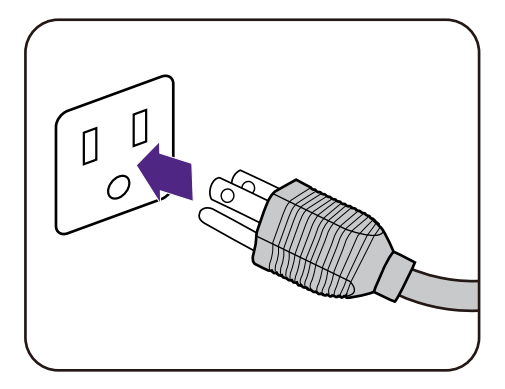

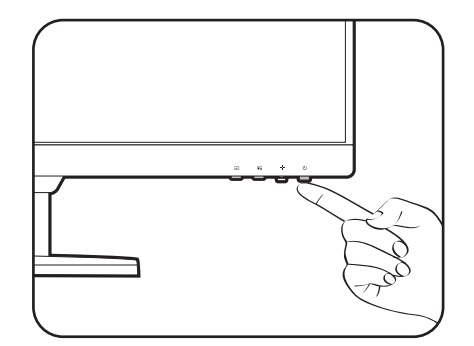

## <span id="page-33-0"></span>Як від'єднати стійку та основу

#### 1. Підготуйте монітор та місце.

Вимкніть монітор і живлення, перш ніж від'єднувати кабель живлення. Вимкніть комп'ютер, перш ніж від'єднувати сигнальний кабель монітора.

Захистіть монітор і екран, очистивши рівне відкрите місце на столі і поклавши на стіл м'який предмет для підкладки, наприклад, рушник, перш ніж класти екран лицьовою стороною вниз на рівну чисту м'яку поверхню.

Будьте обережні, щоб не пошкодити монітор. Не кладіть монітор екраном вниз на поверхню, на якій знаходяться ще якісь предмети, наприклад, степлер або миша, які можуть подряпати скло або пошкодити РК-підкладку, через те гарантія на ваш монітор стане недійсною. Ковзання або розкачування монітора на столі призводить до подряпань або пошкоджень монітора і елементів управління.

#### 2. Зніміть стійку монітора.

Обережно натискайте на стійку, поки не зможете рухати далі, щоб можна було чітко побачити кнопку фіксатора.

Вставте загострений предмет, такий як викрутка, у отвір над кронштейном стійки монітора, а потім натисніть на викрутку проти кнопки розблокування всередині отвору. Відтягніть стійку монітора від монітора.

#### 3. Від'єднайте основу монітора.

Тримайте кронштейн монітора однією рукою та натисніть на фіксуючі затискачі, щоб від'єднати основу монітора від кронштейна.

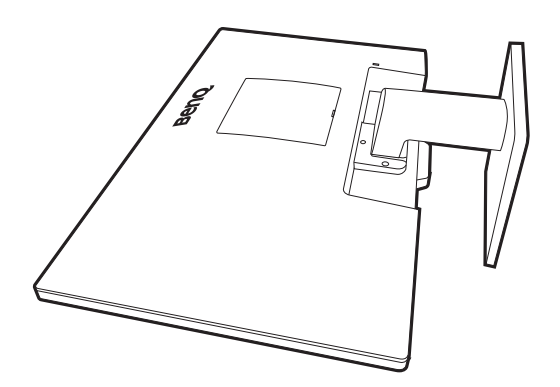

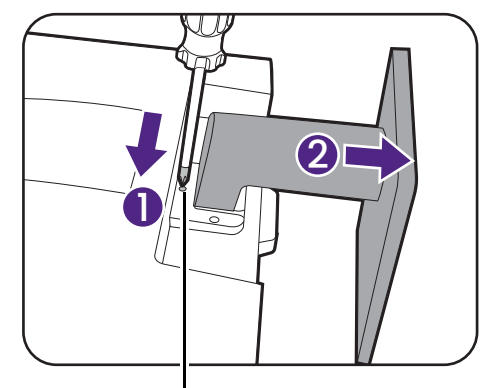

Кнопка від'єднання

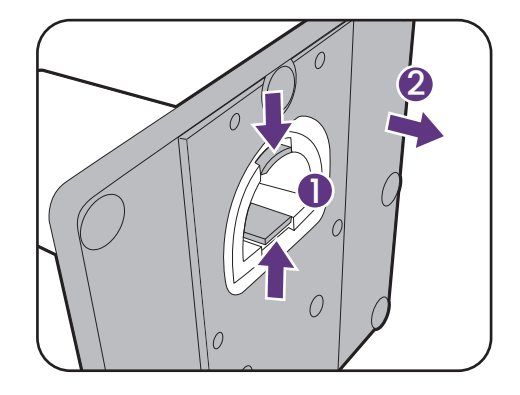

### <span id="page-34-0"></span>Використання комплекту для настінного кріплення монітора (купується окремо)

На задній панелі РК-монітора встановлено стандартне кріплення VESA зі 100-міліметровою схемою, що дозволяє встановити настінний кронштейн. Перш ніж починати встановлювати комплект для настінного монтажу монітора, уважно прочитайте заходи безпеки.

Заходи безпеки:

- Виконуйте установлення монітора та монтажного комплекта монітора на стіну з рівною поверхнею.
- Переконайтеся, що матеріал стіни та стандартний настінний кронштейн (купується окремо) достатньо стійкі, щоб витримати вагу монітора. Інформацію про вагу див. на веб-сайті у технічних характеристиках продукту.
- Вимикайте монітор та живлення, перш ніж від'єднувати кабелІ від РК-монітора.
- 1. Зніміть стійку монітора.

Покладіть екран лицьовою стороною вниз на чисту та м'яку поверхню. Зніміть стійку монітора, як вказано в Як від'[єднати](#page-33-0) стійку та основу на [сторінці](#page-33-0) 34.

Потім відтягніть стійку монітора від монітора.

#### 2. Зніміть кришку VESA.

Зніміть кришку VESA за допомогою інструмента для відкривання або плоскої викрутки (купується окремо).

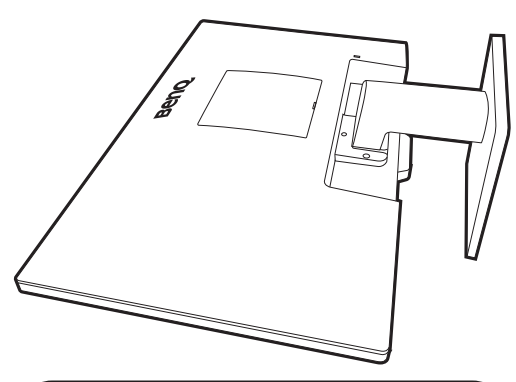

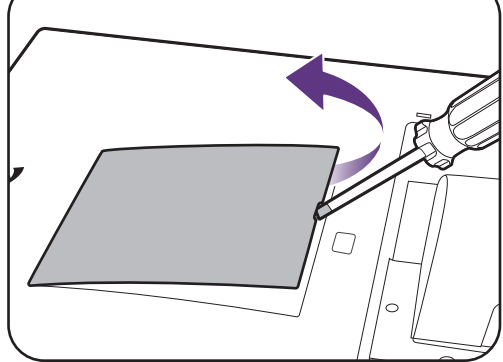

#### 3. Викрутіть гвинти на задній кришці.

Використовуйте хрестоподібну викрутку, щоб викрутити гвинти на задній кришці. Рекомендується використовувати магнітну викрутку, щоб не втратити гвинти.

Якщо ви у майбутньому збираєтеся використовувати монітор на стійці, зберігайте у безпечному місці кришку VESA, основу монітора, стійку для монітора та гвинти для подальшого використання.

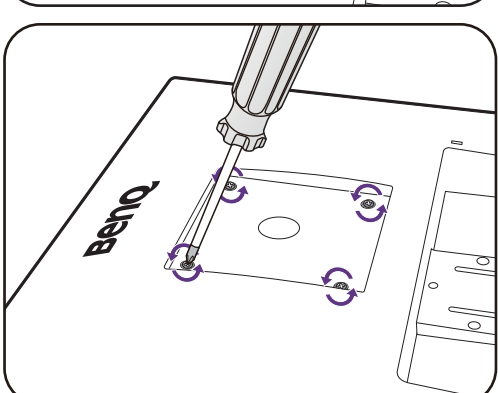

#### 4. Дотримуйтесь інструкцій з експлуатації настінного кронштейна, який ви придбали, щоб завершити встановлення.

За допомогою чотирьох гвинтів M4 x 10 мм прикріпіть до монітора стандартний настінний кронштейн VESA. Переконайтеся, що всі гвинти правильно закручені та закріплені. Зверніться до професійного майстра або до служби технічного обслуговування BenQ щодо встановлення настінного кріплення та техніки безпеки.

# <span id="page-35-0"></span>Як налаштувати монітор

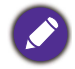

Малюнки та зображення, показані в цьому документі, наведені для довідки. Фактичний вміст може відрізнятися залежно від продукту, який постачається.

# <span id="page-35-2"></span><span id="page-35-1"></span>Панель управління

### BL2790QT/BL3290QT

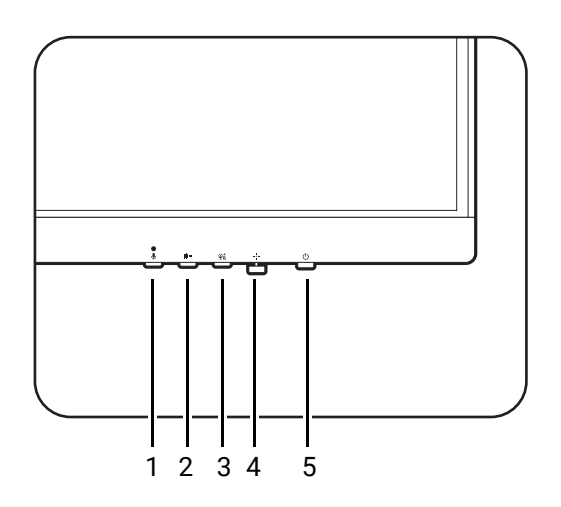

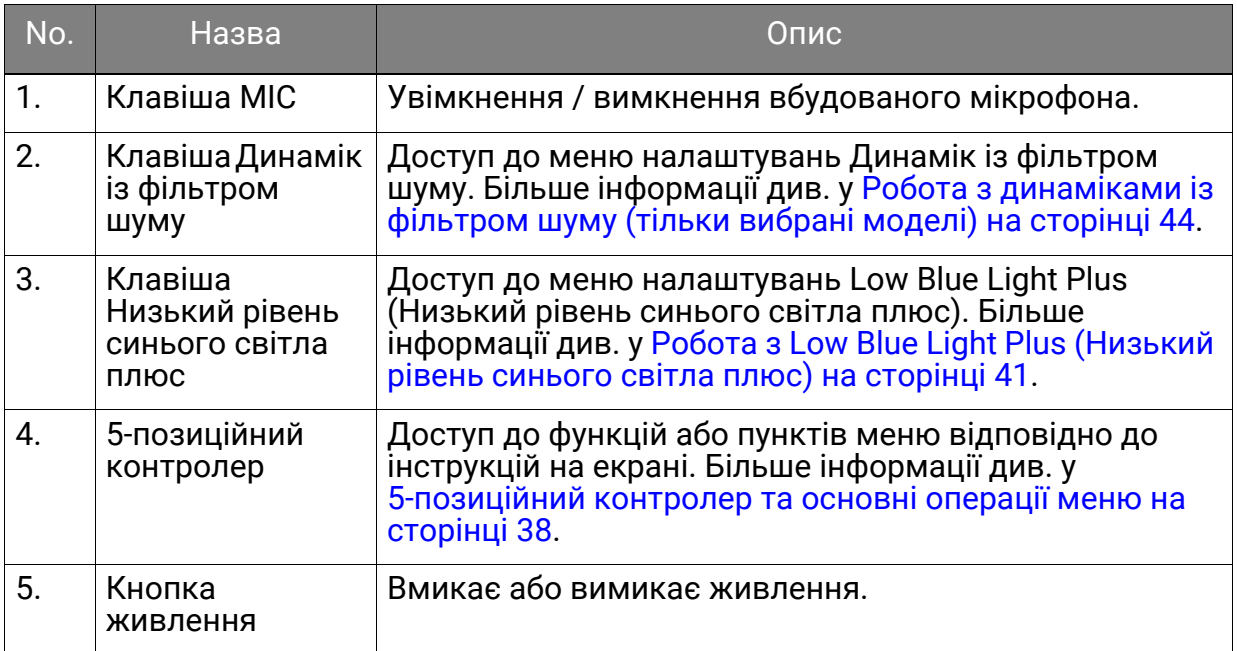

# BL2490/BL2790

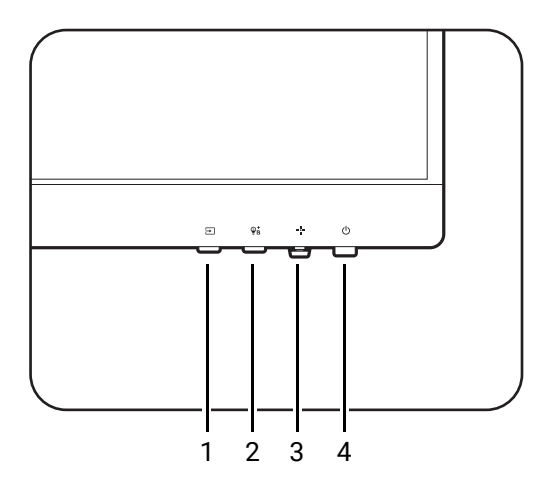

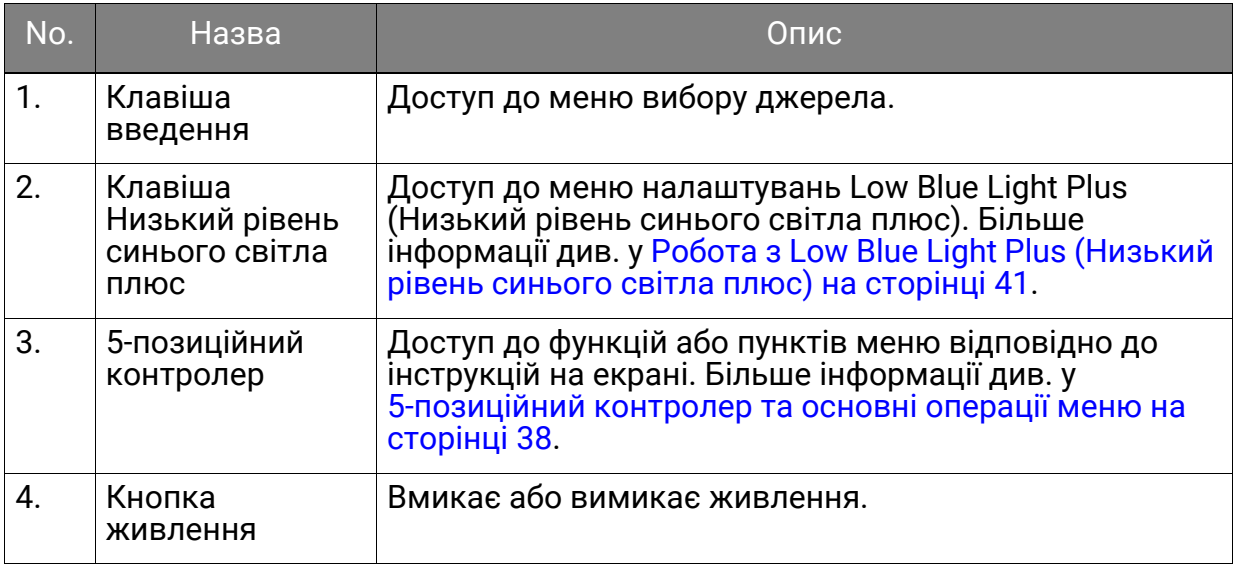

## <span id="page-37-1"></span><span id="page-37-0"></span>5-позиційний контролер та основні операції меню

5-позиційний контролер розміщений на нижній стороні передньої рамки. Сидячи перед монітором, перемістіть контролер відповідно до вказівок у піктограмах на екрані для навігації по меню та операцій.

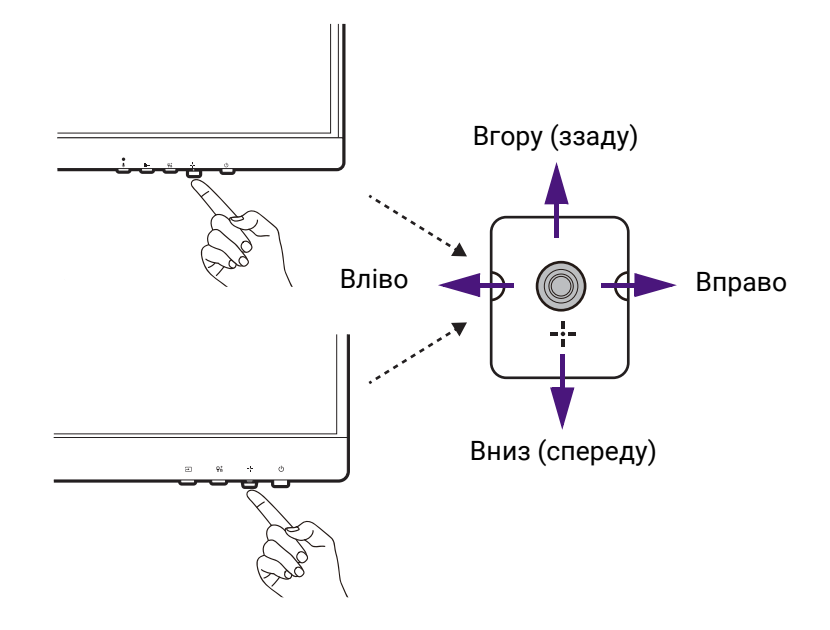

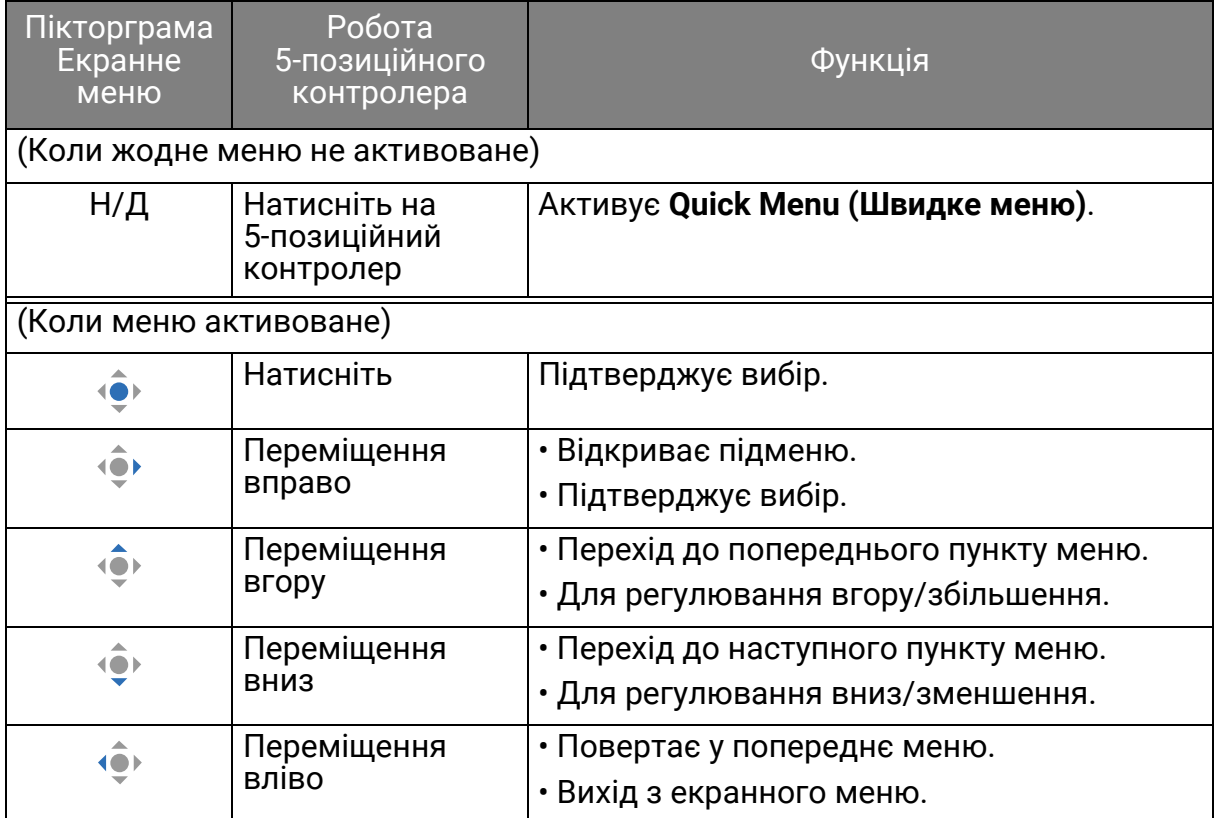

Всі Екранні меню (Меню на екрані) доступні за допомогою клавіш управління. Ви можете скористатися екранним меню, щоб налаштувати всі параметри на моніторі. Доступні опції меню можуть відрізнятися залежно від джерел вхідного сигналу, функцій та налаштувань.

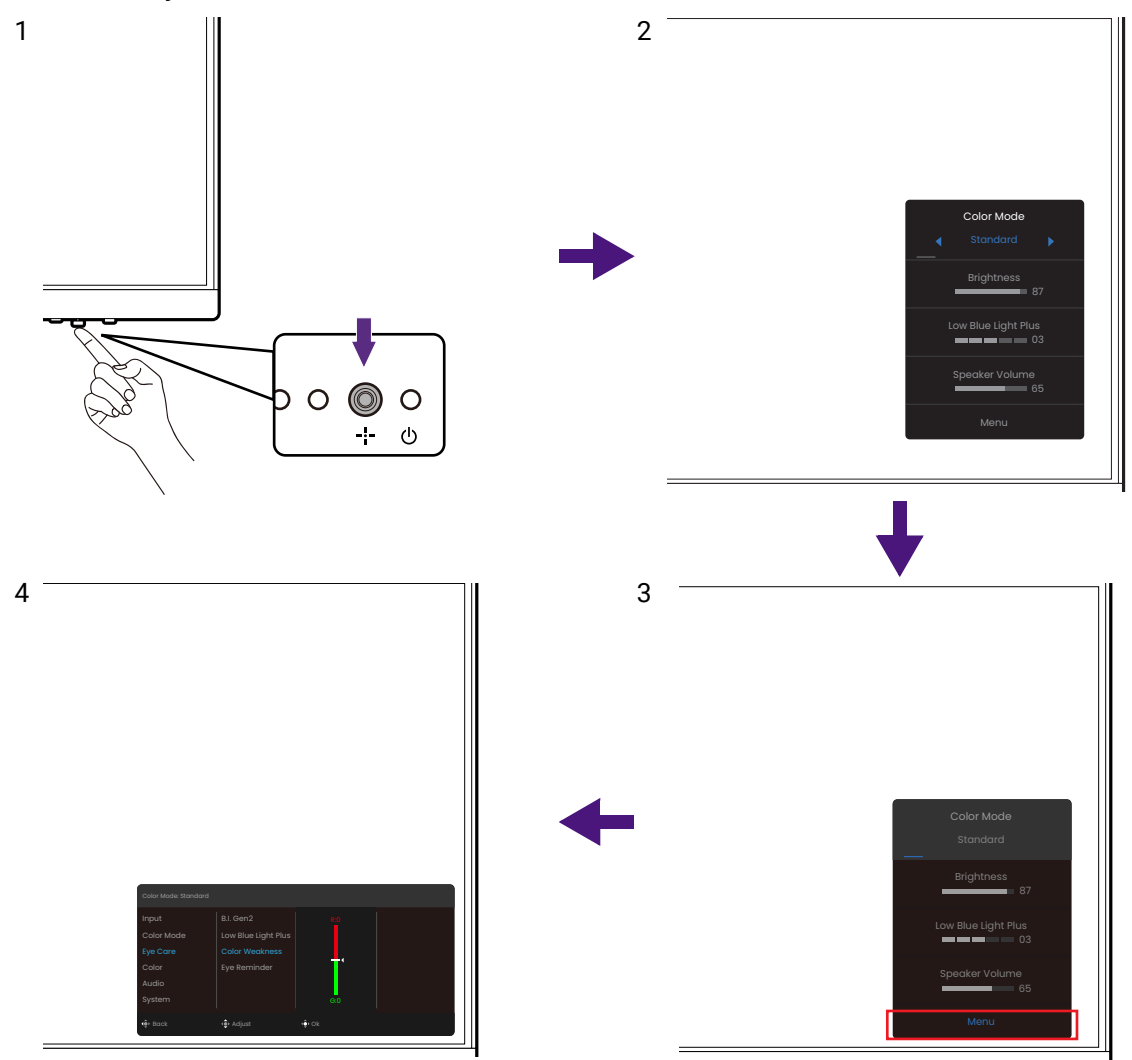

- 1. Натисніть на 5-позиційний контролер.
- 2. Відображається **Quick Menu (Швидке меню)**.
- 3. Виберіть **Menu (Меню)** для доступу до головного меню.
- 4. У головному меню дотримуйтесь екранних піктограм внизу меню, щоб зробити налаштування або вибір. Для отримання детальної інформації про параметри меню див. Навігація по [головному](#page-47-0) меню на сторінці 48.

• Екранне меню = Меню на екрані дисплея.

Гарячі клавіші працюють лише тоді, коли головне меню наразі не відображається. Відображення гарячих клавіш зникає через кілька секунд, коли немає жодної активної клавіші.

• Щоб розблокувати елементи управління екранного меню, натисніть і утримуйте будь-яку клавішу протягом 5 секунд.

### <span id="page-38-0"></span>Швидке переключення вхідних сигналів (тільки вибрані моделі)

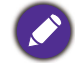

Перегляньте Панель [управління](#page-35-1) на сторінці 36, щоб дізнатися про доступні елементи керування придбаної моделі.

1. Натисніть клавішу введення, щоб відкрити меню вибору джерела вхідного сигналу.

- 2. Повторно натискайте клавішу введення, щоб прокрутити доступні джерела відео.
- 3. Для підтвердження натисніть  $\widehat{\mathbb{Q}}$ .

# <span id="page-39-0"></span>Робота з **Quick Menu (Швидке меню)**

**Quick Menu (Швидке меню)** - це швидкий доступ до зміни деяких параметрів монітора, які часто регулюються. Воно також забезпечує доступ до головного меню.

- Натисніть  $\langle \hat{\bullet} \rangle$ , щоб показати **Quick Menu (Швидке меню)**.
- $\cdot$  Натисніть  $\overline{\hat{\cdot}}$  /  $\overline{\hat{\cdot}}$ , щоб перейти до різних налаштувань.
- Перейдіть у **Мепи (Меню)** та натисніть <sup>(•)</sup> для доступу до головного меню.

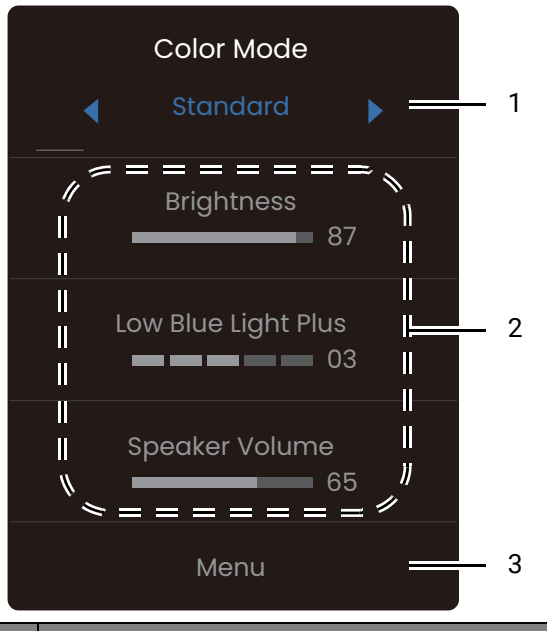

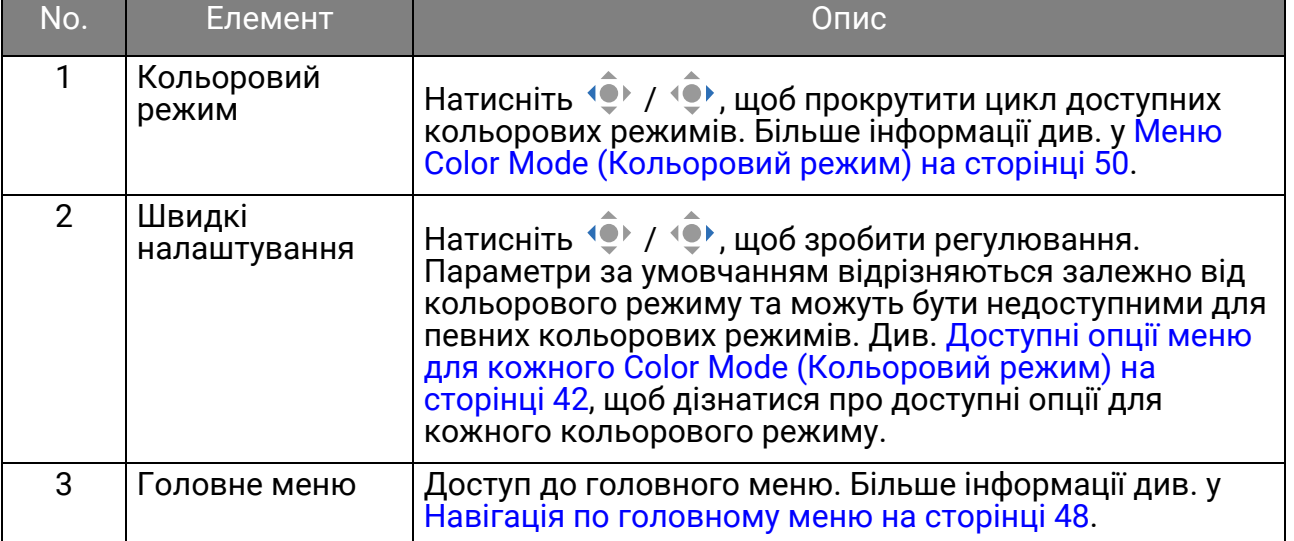

### <span id="page-40-1"></span>Регулювання режиму відображення

Для відображення зображень із співвідношенням сторін, які відрізняються від співвідношення сторін монітора, та із розмірами, відмінними від розміру дисплея, ви можете налаштувати режим відображення на моніторі.

- 1. Натисніть , щоб показати **Quick Menu (Швидке меню)**.
- 2. Перейдіть до **Menu (Меню)** > **System (Система)** > **Display Mode (Режим дисплея)**.
- 3. Виберіть відповідний режим відображення. Налаштування вступають в дію негайно.

### <span id="page-40-2"></span>Вибір відповідного режиму зображення (кольоровий режим)

Монітор забезпечує різні режими зображення, які підходять для різних типів зображень. Див. Меню [Color Mode \(](#page-49-1)Кольоровий режим) на сторінці 50 для всіх доступних режими зображення.

- 1. Натисніть  $\langle \bullet \rangle$ , щоб показати **Quick Menu (Швидке меню)**.
- 2. Перейдіть до **Menu (Меню)** > **Color Mode (Кольоровий режим)**, щоб отримати бажаний режим зображення.

### <span id="page-40-3"></span><span id="page-40-0"></span>Робота з **Low Blue Light Plus (Низький рівень синього світла плюс)**

Технологія Низького рівня синього світла плюс допомагає зменшити синє світло, що випромінюється від дисплея, щоб зменшити ризик впливу синього світла на ваші очі.

Ви можете зменшити синє світло за бажанням незалежно від кольорового режиму. Для решулювання налаштування **Low Blue Light Plus (Низький рівень синього світла**

**плюс)**, натисніть клавішу Низький рівень синього світла плюс та натисніть / для регулювання. Кількість вибраних смужок вказує на те, наскільки зменшено синє світло. Чим більше смуг вибрано, тим більше синього світла зменшується.

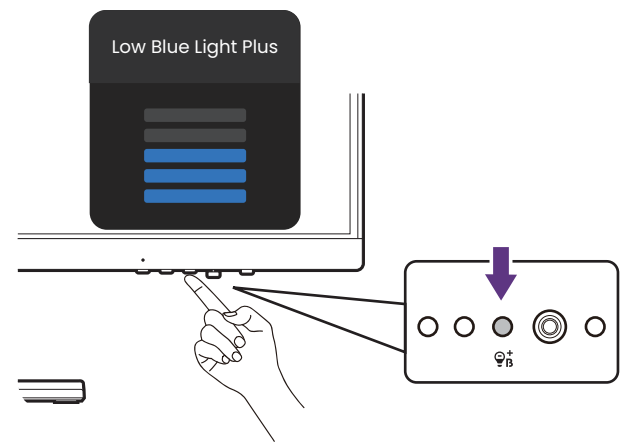

Наявність доступних кнопок керування залежить від моделі. Малюнки в даному документі призначені тільки для довідки і можуть відрізнятися від зовнішнього вигляду продукту.

### <span id="page-41-0"></span>Доступні опції меню для кожного **Color Mode (Кольоровий режим)**

Залежно від **Color Mode (Кольоровий режим)**, який щойно встановили, доступні параметри для кожного налаштування кольору можуть відрізнятися. Список наведено лише для довідки, оскільки доступні опції також залежать від вхідного сигналу. Недоступні опції меню стануть сірими.

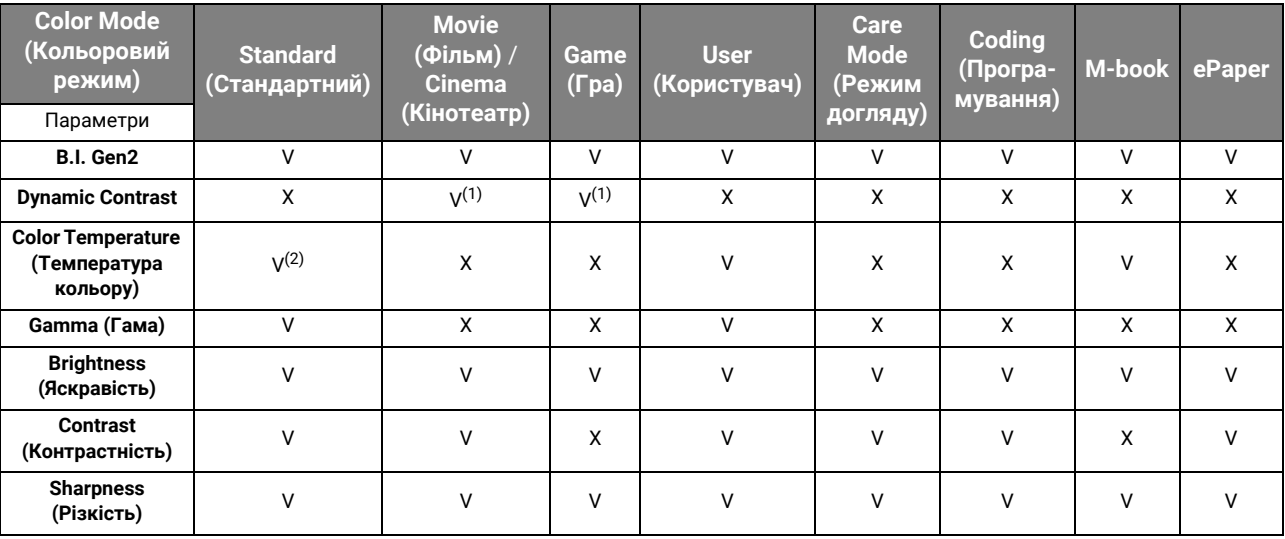

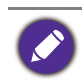

• V: Доступно.

• X: Недоступно.

• (1): Доступно тільки коли відключено **B.I. Gen2**.

• (2): **Color Temperature (Температура кольору)** > **User Define (Визначення користувачем)** доступний тільки коли **Color Mode (Кольоровий режим)** встановлено у **User (Користувач)** або **M-book**.

#### Регульовані налаштування екранного меню

Хоча деякі налаштування (наприклад, мова екранного меню) змінюються і набувають чинності негайно, незалежно від інших налаштувань монітора або вхідного сигналу, більшість параметрів екранного меню можна налаштувати та зберегти для використання з кольоровими режимами. Після вибору кольорового режиму застосовуються потрібні налаштування.

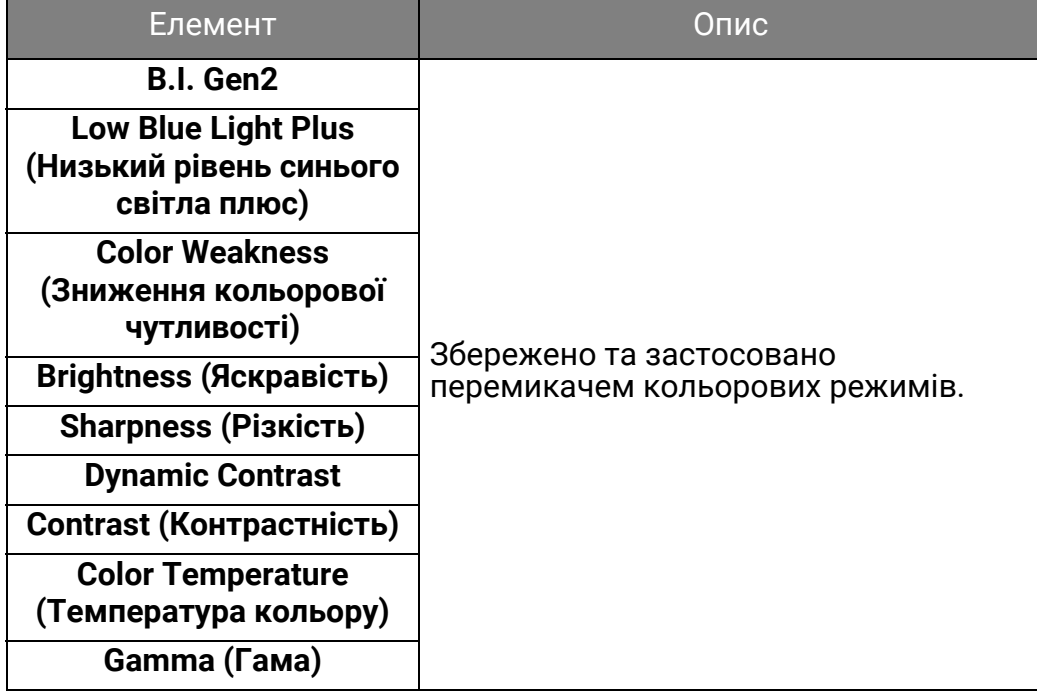

### <span id="page-42-2"></span><span id="page-42-1"></span>Автоматичне регулювання яскравості екрана (Bright Intelligence Gen2 (Розумна яскравість Gen2))

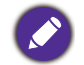

Функція Bright Intelligence Gen2 (Розумна яскравість Gen2) працює лише з певними режимами зображення (кольорові режими). Якщо функція недоступна, пункти її меню стануть сірими.

Вбудований датчик освітленості працює з технологією Bright Intelligence Gen2 (Розумна яскравість Gen2) для виявлення навколишнього світла, яскравості зображення та контрастності, а потім виконує автоматичне балансування екрану. Це допомагає зберегти деталі зображення, а також зменшити напругу очей.

- 1. Натисніть , щоб показати **Quick Menu (Швидке меню)**.
- 2. Перейдіть до **Menu (Меню)** > **Eye Care (Захисту очей)** > **B.I. Gen2** > **ON (УВІМК.)**, щоб включити цю функцію.

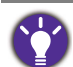

На продуктивність функції Bright Intelligence Gen2 (Розумна яскравість Gen2) можуть впливати джерела світла та кут нахилу монітора. Якщо ви бажаєте знову вручну відрегулювати яскравість за бажанням, перейдіть до **Menu (Меню)** > **Color (Колір)** > **B.I. Brightness (Розумна яскравість)**. Більше інформації див. у Brightness (Яскравість[\) / B.I. Brightness \(](#page-53-1)Розумна яскравість) на сторінці 54.

### <span id="page-42-3"></span>Увімкнення доступності кольоровідчуття (**Color Weakness (Зниження кольорової чутливості)**)

**Color Weakness (Зниження кольорової чутливості)** це доступність, яка допомагає людям з дефіцитом кольорового зору розрізняти кольори. На цьому моніторі є **Red Filter (Фільтр червоного)** та **Green Filter (Фільтр зеленого)**. Виберіть один за потребою.

- 1. Натисніть , щоб показати **Quick Menu (Швидке меню)**.
- 2. Перейдіть до **Menu (Меню)** > **Eye Care (Захисту очей)** > **Color Weakness (Зниження кольорової чутливості)**.
- 3. Виберіть або **Red Filter (Фільтр червоного)** або **Green Filter (Фільтр зеленого)**.
- 4. Відрегулюйте значення фільтра. Посилення ефекту можна отримати із збільшенням значення.

### <span id="page-42-4"></span><span id="page-42-0"></span>Робота із вбудованим мікрофоном зі зменшенням шуму (тільки вибрані моделі)

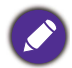

Перегляньте Панель [управління](#page-35-1) на сторінці 36, щоб дізнатися про доступні елементи керування придбаної моделі.

Якщо джерелом відео є порт USB-C™, можна натиснути клавішу MIC, щоб увімкнути вбудований мікрофон. Більше інформації див. у [Світлодіодний](#page-43-3) індикатор MIC на [сторінці](#page-43-3) 44.

Завдяки технології зменшення шуму цифровий мікрофон відфільтровує фонові шуми з вашого боку та передає лише чистий голос. Щоб змінити настройки Noise Cancellation (Заглушення шумів) за умовчанням, перейдіть у **Audio (Звук)** > **Microphone (Мікрофон)** > **Noise Cancellation (Заглушення шумів)**. Більше інформації див. у [Noise Cancellation \(](#page-56-0)Заглушення шумів) на сторінці 57.

Щоб налаштувати гучність або змінити налаштування, перейдіть до **Audio (Звук)** > **Microphone (Мікрофон)**. Більше інформації див. у [Microphone \(](#page-56-1)Мікрофон) на [сторінці](#page-56-1) 57.

Щоб вимкнути вбудований мікрофон, знову натисніть клавішу MIC.

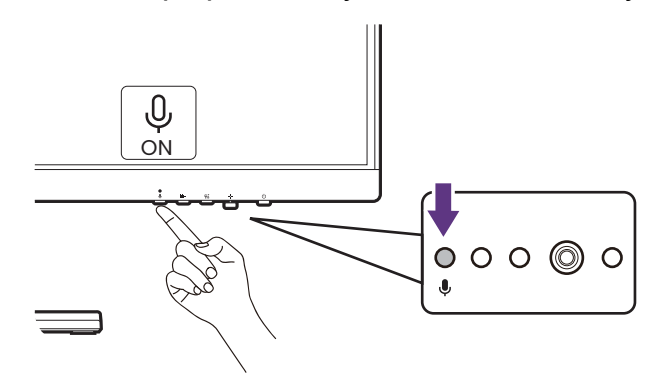

### <span id="page-43-3"></span><span id="page-43-2"></span>Світлодіодний індикатор MIC

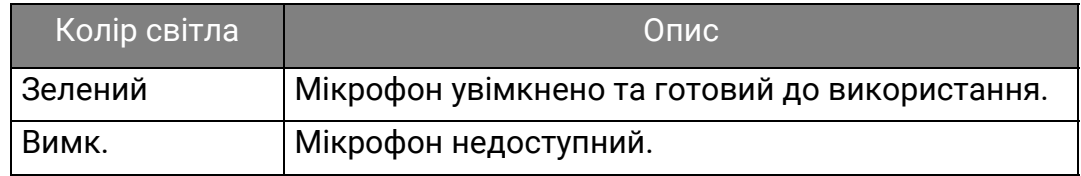

### <span id="page-43-1"></span><span id="page-43-0"></span>Робота з динаміками із фільтром шуму (тільки вибрані моделі)

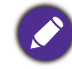

Перегляньте Панель [управління](#page-35-1) на сторінці 36, щоб дізнатися про доступні елементи керування придбаної моделі.

Вбудовані динаміки оснащені фільтром шуму, який допомагає відфільтрувати небажані фонові шуми з динаміків під час онлайн-спілкування. Ця функція рекомендована лише для конференц-дзвінків.

- 1. Щоб увімкнути Noise Filter (Фільтр шуму), переконайтеся, що динаміки увімкнено <sup>у</sup> **Audio (Звук)** > **Speaker (Динамік)**.
- 2. Натисніть клавішу Динамік із фільтром шуму, щоб відкрити меню гарячих клавіш і встановити чутливість фільтра шуму. Виюберіть **High (Високий)**, щоб зменшити якомога більше фонових шумів, щоб ви могли чути чистий вокал.

Зауважте, що без фонових шумів загальна гучність може бути нижчою за очікувану.<br>Налаштуйте гучність, якщо потрібно.

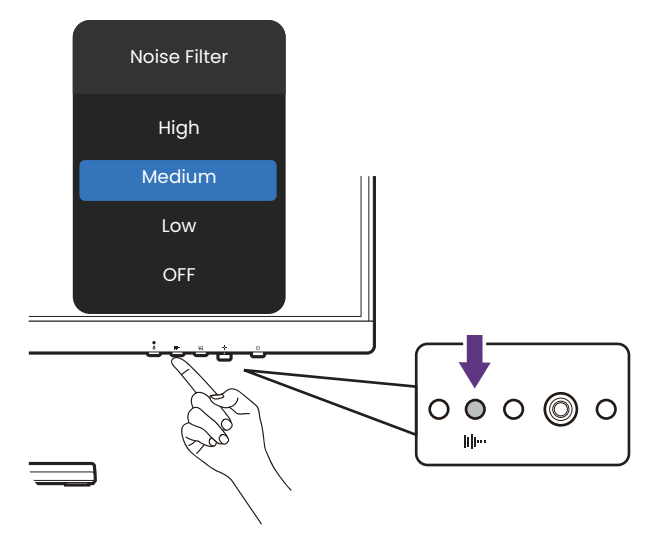

### <span id="page-44-1"></span>Заряджання підключеного пристрою через порт USB-C™ (тільки вибрані моделі)

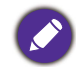

Доступно для моделей із входами USB-C™. Перегляньте Вигляд ззаду на [сторінці](#page-15-1) 16, щоб дізнатися про доступні елементи керування придбаної моделі.

Порт USB-C™ на задній панелі монітора підтримує живлення в режимі очікування, але за умовчанням він вимкнений. Якщо виявлено джерело відео через порт USB-C™, вам буде запропоновано увімкнути функцію подачі живлення по USB-C™ у режимі очікування монітора. Щоб продовжити, виберіть **YES (ТАК)**.

Якщо **USB-C Awake (Пробудження через USB-C)** з **System (Система)** було переключено у **ON (УВІМК.)**, подача електроенергії розпочнеться без додаткового повідомлення.

Порт USB-C™ у нижній частині передньої панелі не тільки працює як низхідний порт, але й допомагає заряджати підключені пристрої USB.

Максимальна потужність кожного порту USB-C™ відрізняється. Щоб зарядити пристрій належним чином, спочатку перевірте його характеристики заряджання та переконайтеся, що підключено відповідний порт USB-C™.

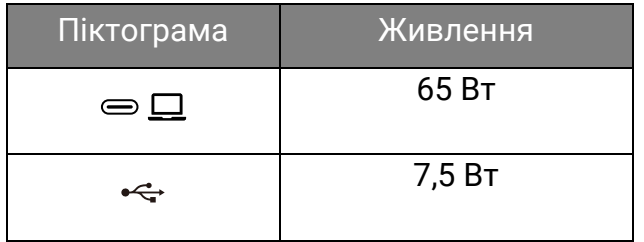

### <span id="page-44-2"></span><span id="page-44-0"></span>Підключення декількох моніторів через MST (Багатоканальне передавання) (тільки вибрані моделі)

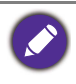

• Доступно для моделей з виходом DisplayPort. Перегляньте Вигляд ззаду на [сторінці](#page-15-1) 16, щоб дізнатися про доступні порти придбаної моделі.

• Ця функція недоступна на продуктах серії Macbook.

Завдяки підключенню через порти DP-IN та DP-OUT, ви можете виводити вміст на один або до 4 моніторів за допомогою функції MST.

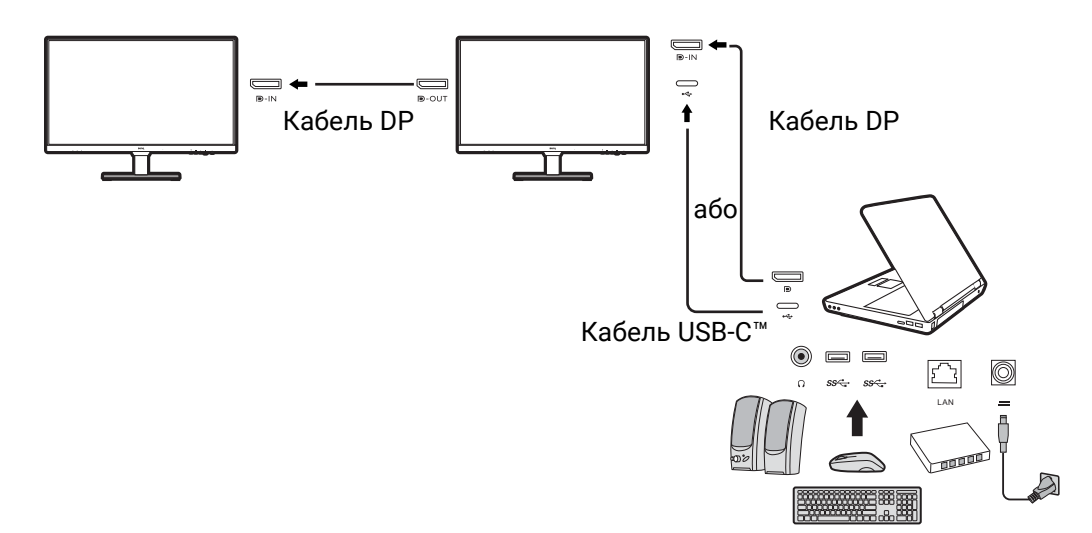

1. Підключіть свій ноутбук до порту USB-C™ / DP на моніторі за допомогою кабелю USB-C™ / DP. Виберіть **YES (ТАК)**, щоб увімкнути живлення USB-C™ у режимі очікування монітора, якщо вам буде запропоновано. Порт USB-C™ забезпечує живлення ноутбука, навіть тоді, коли монітор перебуває в режимі очікування.

- 2. Перейдіть до **System (Система)** > **MST** > **ON (УВІМК.)**. Зверніть увагу, що екранне меню можна запускати та конфігурувати лише тоді, коли виявляється вхідний сигнал.
- 3. Підключіть другий монітор до першого за допомогою кабелю DP, як показано на малюнку.
- 4. Виконайте Крок 3 для підключення третього та четвертого моніторів за бажанням.
- 5. Увімкніть ноутбук і монітори. На всіх підключених моніторах перевірте конфігурації, як описано в Кроці 2.
- 6. На своєму ноутбуці визначте спосіб відображення вмісту на підключених моніторах: **Дублювання**, **Розширити** або **Тільки проектор**. Для управління дисплеєм може використовуватися додаткове програмне забезпечення (купується окремо). Для отримання додаткової інформації зверніться до посібника придбаного програмного забезпечення.

### Підтримувана роздільна здатність

Для забезпечення якості зображення у разі підключення MST необхідно обмежити кількість сумісних та підключених моніторів. Наступна інформація показує роздільну здатність зображення, доступну для кожного монітора.

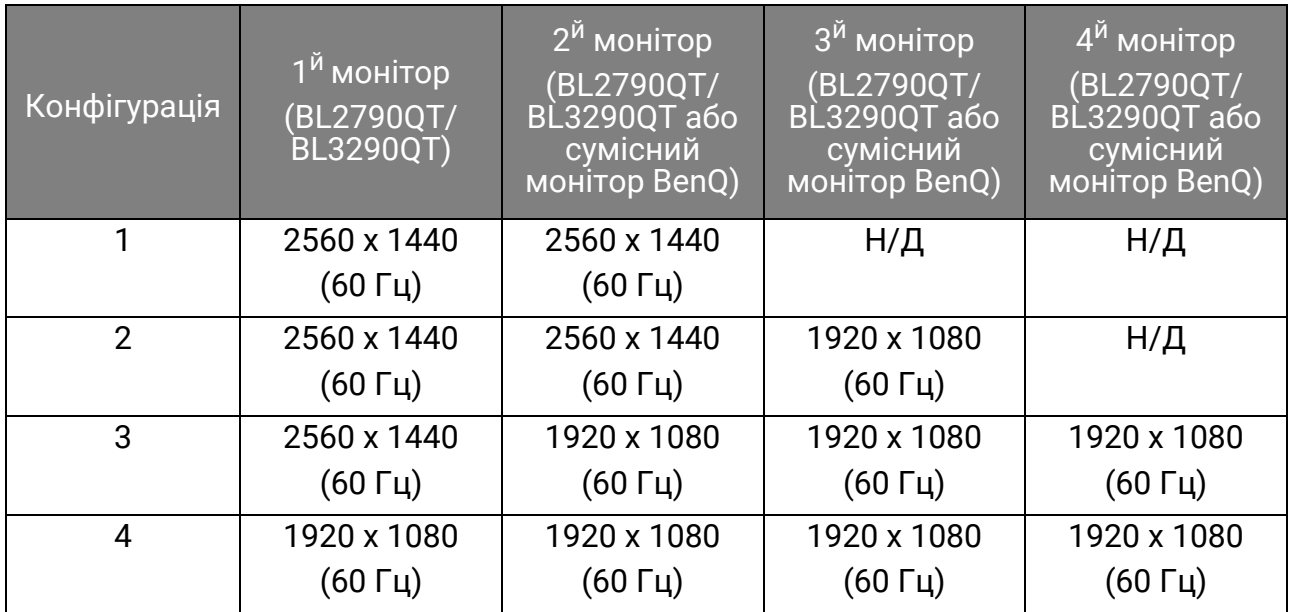

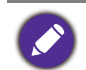

Переконайтесь, що відеокарта на вашому комп'ютері підтримує DP 1.4 для MST. Також зауважте, що підтримувана кількість підключених моніторів може залежати від графічної карти. Щоб дізнатись сумісність графічної карти, перевірте її технічні характеристики або зв'яжіться з її виробником.

# <span id="page-45-0"></span>Робота з продуктами серії Mac

Ви можете підключити свій монітор до продукту серії Mac. Зверніть увагу, що сумісність залежить від продуктивності та технічних характеристик чіпа Mac продукта Mac і може бути оновлена без попереднього повідомлення.

- Під час підключення монітора до продукту Mac рекомендується пряме підключення через кабель Thunderbolt 3 або USB-C™ (якщо доступний як на Mac, так і на моніторі), щоб забезпечити задовільну якість зображення. Див. подробиці на Підключіть [відеокабель](#page-21-0) від ПК на сторінці 22.
- Щоб зменшити різницю кольорів, рекомендується встановити режим зображення (кольоровий режим) вашого монітора на **M-book**, **Display P3** або **DCI-P3** (за наявності). Див. подробиці на Меню [Color Mode \(](#page-49-1)Кольоровий режим) на сторінці 50.

• Якщо монітор підтримує певне програмне забезпечення BenQ, відвідайте веб-сторінку програмного забезпечення <www.BenQ.com>, щоб дізнатися, чи працює все сториту програмного сасс<br>воно на вашому продукті Мас.

Якщо у вас є запитання щодо сумісності з продуктами Mac, відвідайте веб-сайт <Support.BenQ.com> і знайдіть відповідні теми на **FAQ (Запитання та відповіді)** або **Knowledge (Знання)**.

# <span id="page-47-1"></span><span id="page-47-0"></span>Навігація по головному меню

Ви можете скористатися екранним меню (Меню на екрані), щоб налаштувати всі

параметри на моніторі. Натисніть , щоб показати **Quick Menu (Швидке меню)**, та виберіть **Menu (Меню)** для доступу до головного меню. Див. подробиці на 5-[позиційний](#page-37-0) контролер та основні операції меню на сторінці 38.

Доступні опції меню можуть відрізнятися залежно від джерел вхідного сигналу,<br>функцій та налаштувань. Недоступні опції меню стануть сірими. Недоступні клавіші будуть вимкнені, а відповідні піктограми екранного меню зникнуть. Для моделей без певних функцій їх налаштування та відповідні елементи не відображатимуться в меню.

Мови екранного меню можуть відрізнятися для продукту, що постачається у вашому регіоні. Щоб отримати докладнішу інформацію, див. [Language \(](#page-58-0)Мова) на сторінці 59 нижче **System (Система)** та **OSD Settings (Налаштування екранного меню)**.

Для отримання додаткової інформації про кожне меню, зверніться до наступних сторінок:

- Меню Input (Вхід) на [сторінці](#page-48-1) 49
- Меню [Color Mode \(](#page-49-1)Кольоровий режим) на сторінці 50
- Меню [Eye Care \(](#page-51-1)Захисту очей) на сторінці 52
- Меню Color (Колір) на [сторінці](#page-53-2) 54
- Меню Audio (Звук) на [сторінці](#page-55-1) 56
- Меню [System \(](#page-57-1)Система) на сторінці 58

# <span id="page-48-1"></span><span id="page-48-0"></span>Меню **Input (Вхід)**

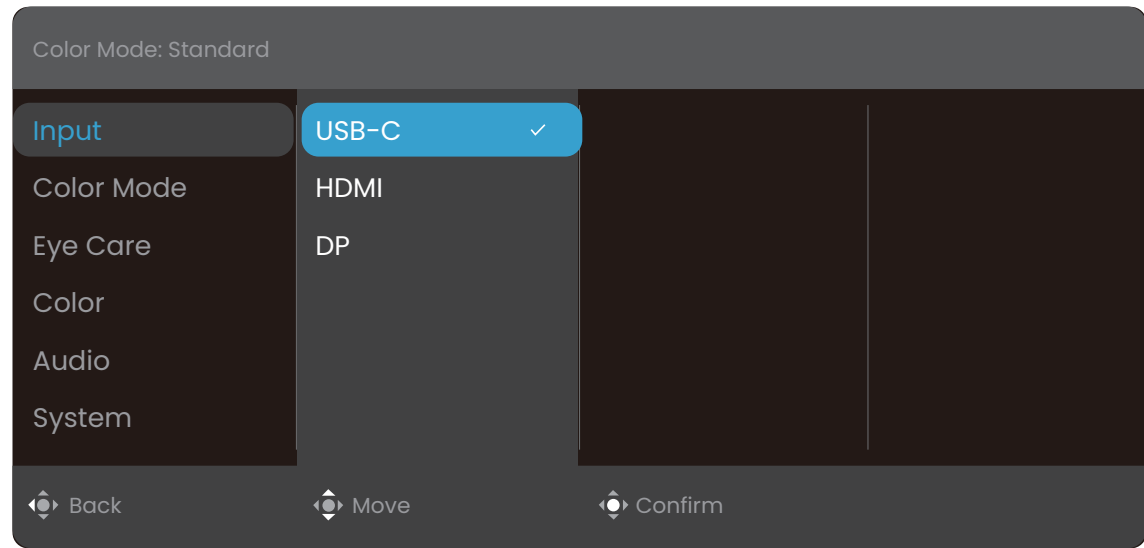

- 1. Натисніть , щоб показати **Quick Menu (Швидке меню)**.
- 2. Виберіть **Menu (Меню)** з **Quick Menu (Швидке меню)**.
- 3. Використовуйте або для вибору **Input (Вхід)**.
- 4. Виберіть  $\hat{\mathbb{Q}}$ , щоб перейти у підменю, а потім використовуйте  $\hat{\mathbb{Q}}$  або  $\hat{\mathbb{Q}}$  для вибору пунктів меню.
- 5. Використовуйте або для внесення змін або використовуйте для вибору.
- 6. Щоб повернутися до попереднього меню, виберіть  $\widehat{\mathbb{Q}}$ .
- 7. Для виходу з меню виберіть  $\overline{\mathbb{Q}}$ .

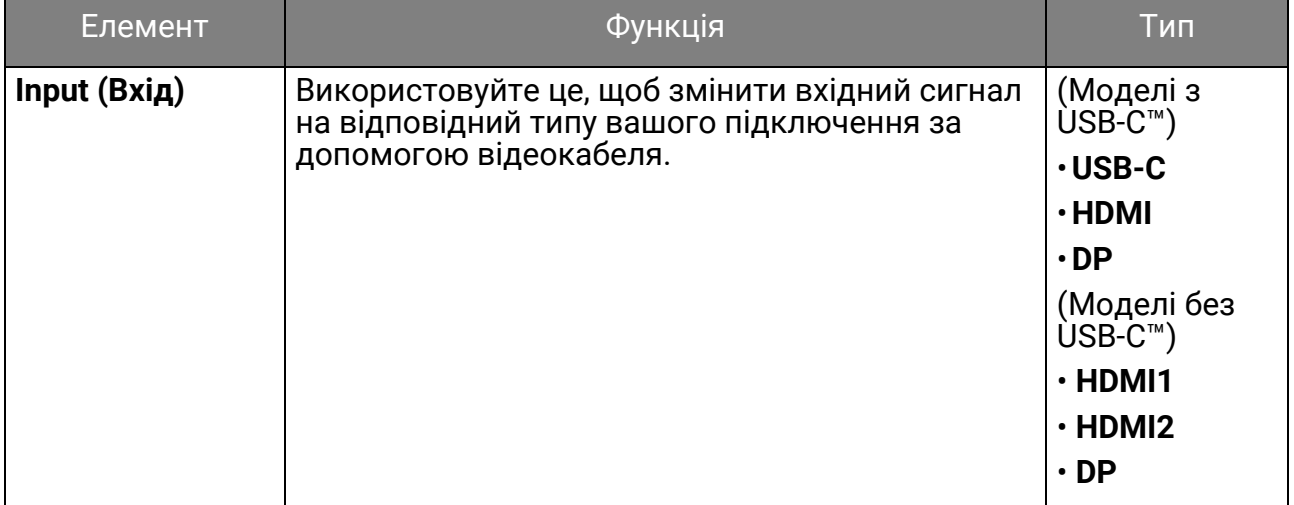

# <span id="page-49-1"></span><span id="page-49-0"></span>Меню **Color Mode (Кольоровий режим)**

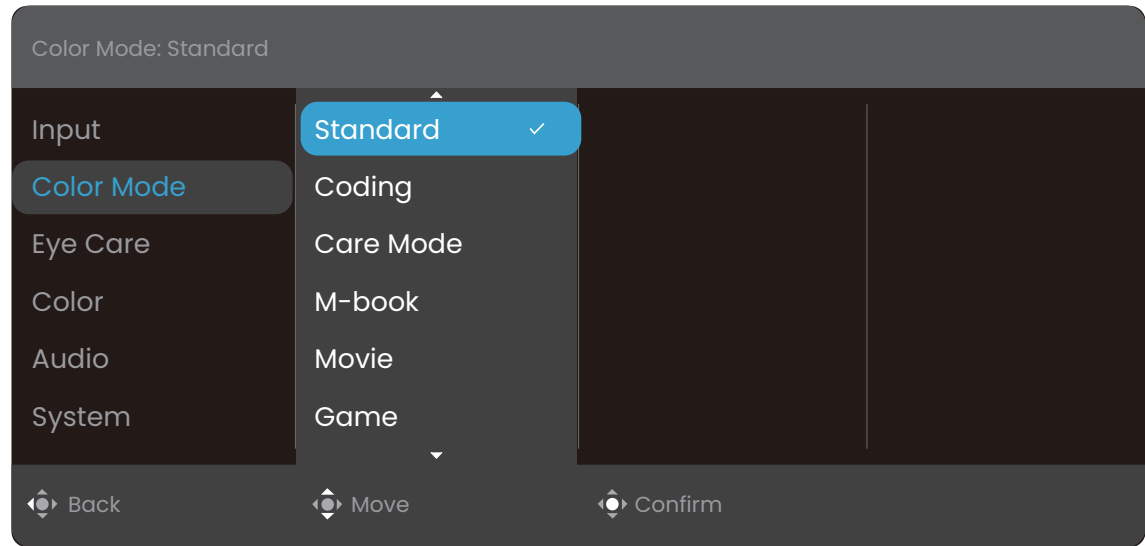

- 1. Натисніть , щоб показати **Quick Menu (Швидке меню)**.
- 2. Виберіть **Menu (Меню)** з **Quick Menu (Швидке меню)**.
- 3. Використовуйте або для вибору **Color Mode (Кольоровий режим)**.
- 4. Виберіть  $\hat{\bullet}$ , щоб перейти у підменю, а потім використовуйте  $\hat{\bullet}$  або  $\hat{\bullet}$  для вибору пунктів меню.
- 5. Використовуйте або для внесення змін або використовуйте для вибору.
- 6. Щоб повернутися до попереднього меню, виберіть  $\overline{\mathbb{Q}}$ .
- 7. Для виходу з меню виберіть  $\widehat{\mathbb{Q}}$ .

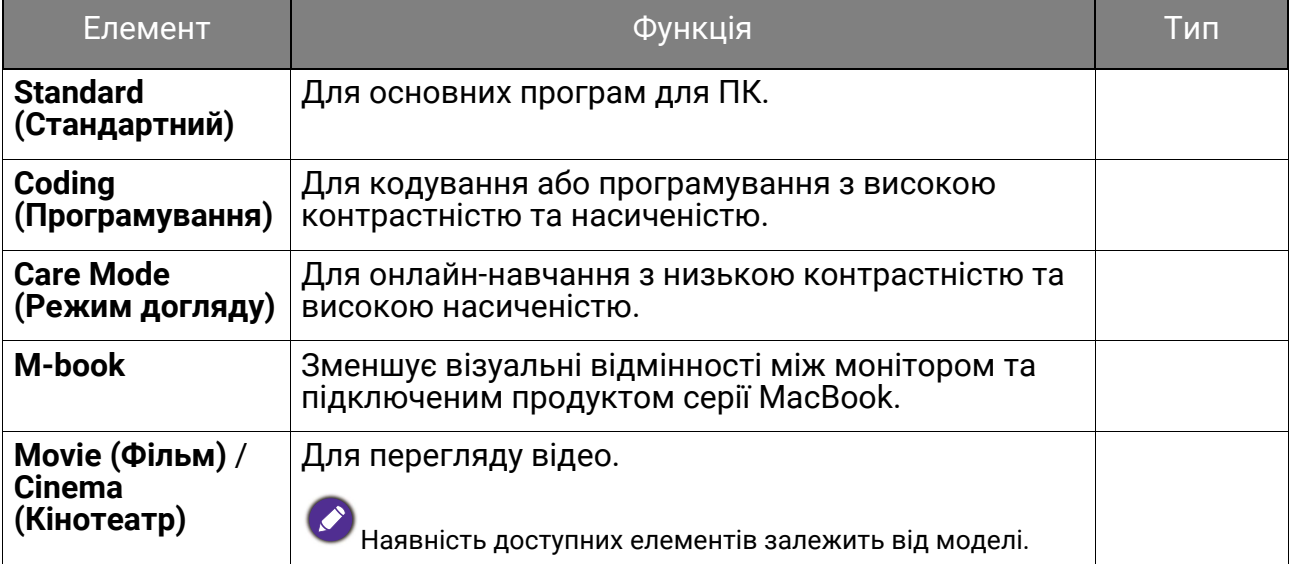

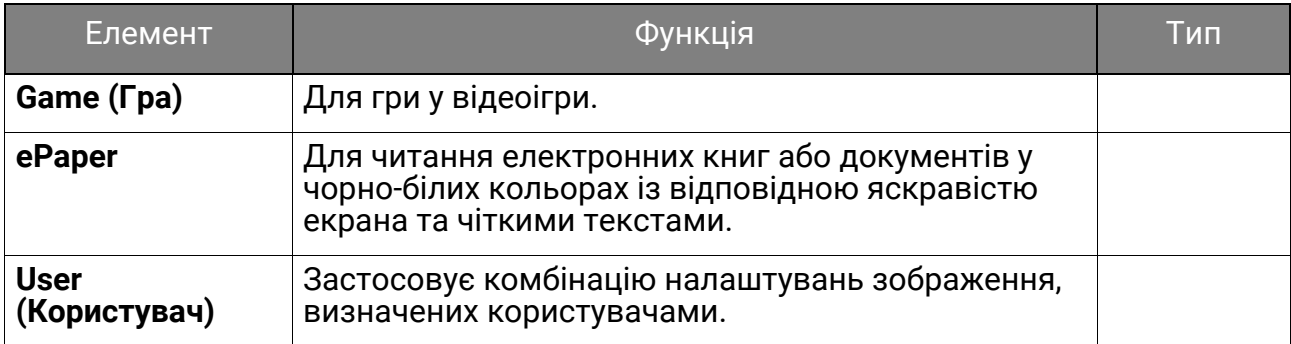

# <span id="page-51-1"></span><span id="page-51-0"></span>Меню **Eye Care (Захисту очей)**

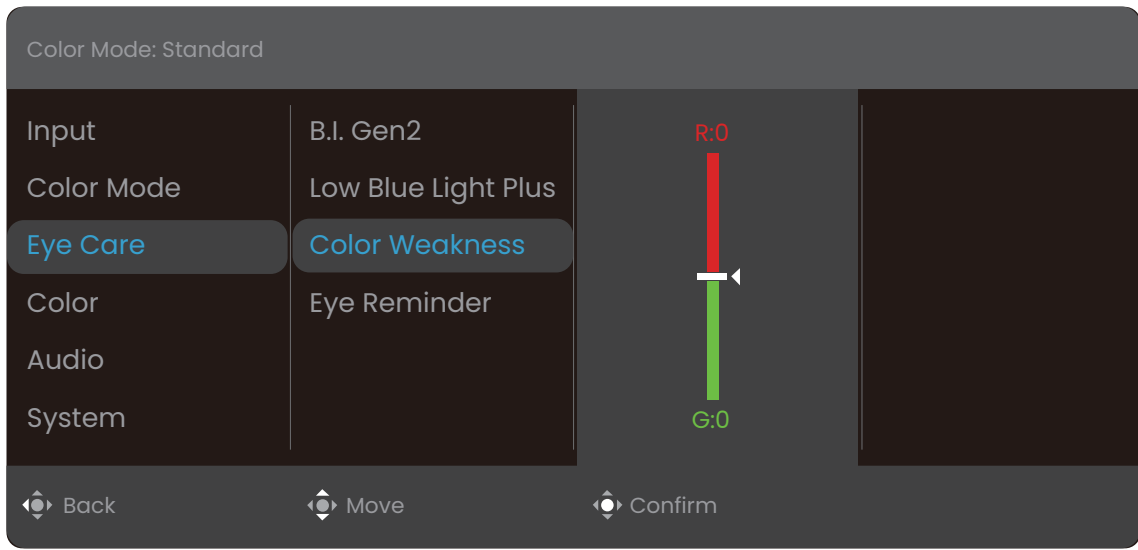

- 1. Натисніть , щоб показати **Quick Menu (Швидке меню)**.
- 2. Виберіть **Menu (Меню)** з **Quick Menu (Швидке меню)**.
- 3. Використовуйте або для вибору **Eye Care (Захисту очей)**.
- 4. Виберіть  $\hat{\mathbb{Q}}$ , щоб перейти у підменю, а потім використовуйте  $\hat{\mathbb{Q}}$  або  $\hat{\mathbb{Q}}$  для вибору пунктів меню.
- 5. Використовуйте або для внесення змін або використовуйте для вибору.
- 6. Щоб повернутися до попереднього меню, виберіть  $\widehat{\mathbb{Q}}$ .
- 7. Для виходу з меню виберіть  $\overline{\mathbb{Q}}$ .

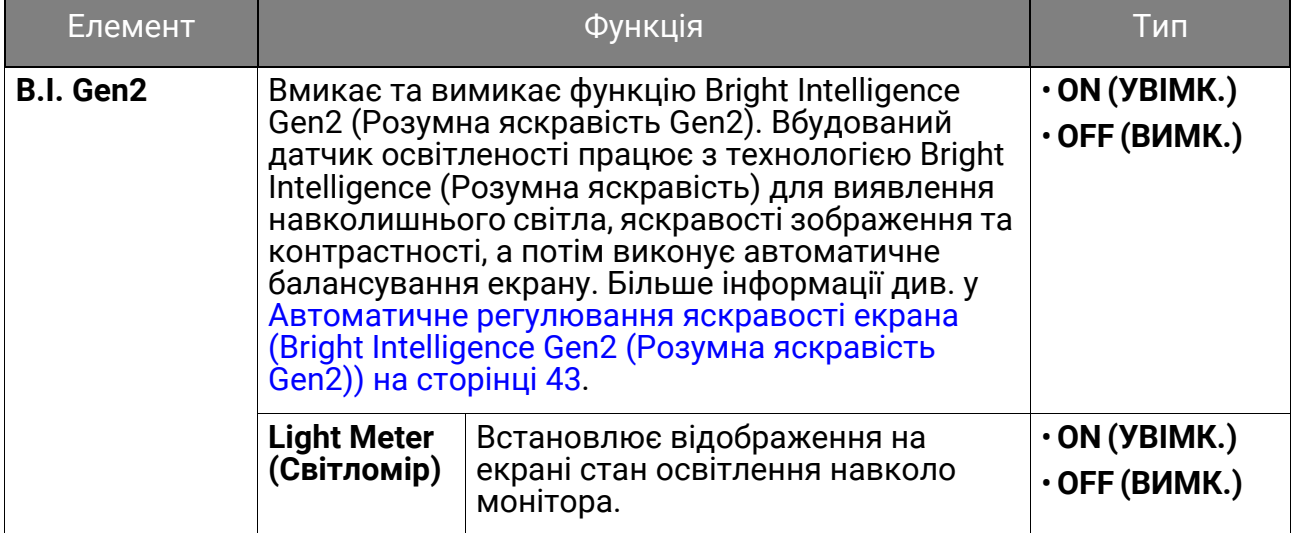

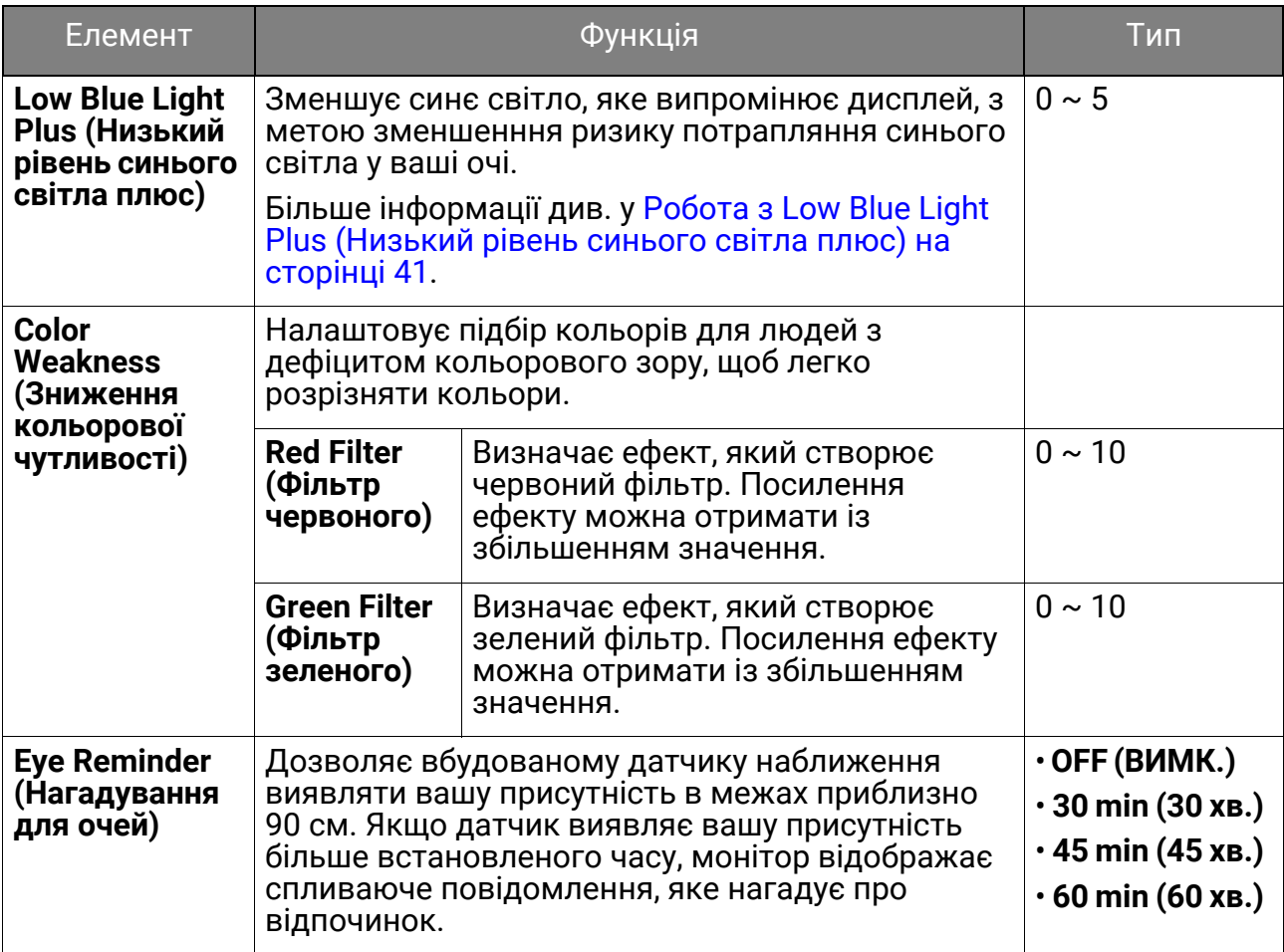

# <span id="page-53-2"></span><span id="page-53-0"></span>Меню **Color (Колір)**

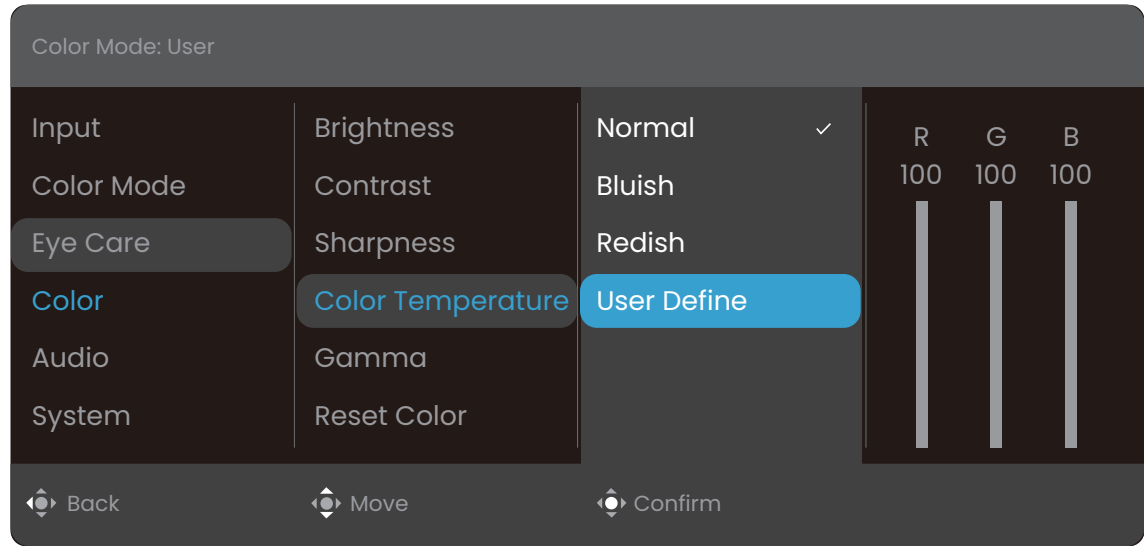

- 1. Натисніть , щоб показати **Quick Menu (Швидке меню)**.
- 2. Виберіть **Menu (Меню)** з **Quick Menu (Швидке меню)**.
- 3. Використовуйте або для вибору **Color (Колір)**.
- 4. Виберіть  $\hat{\mathbb{Q}}$ , щоб перейти у підменю, а потім використовуйте  $\hat{\mathbb{Q}}$  або  $\hat{\mathbb{Q}}$  для вибору пунктів меню.
- 5. Використовуйте або для внесення змін або використовуйте для вибору.
- 6. Щоб повернутися до попереднього меню, виберіть  $\widehat{\mathbb{Q}}$ .
- 7. Для виходу з меню виберіть  $\overline{\mathbb{Q}}$ .

<span id="page-53-1"></span>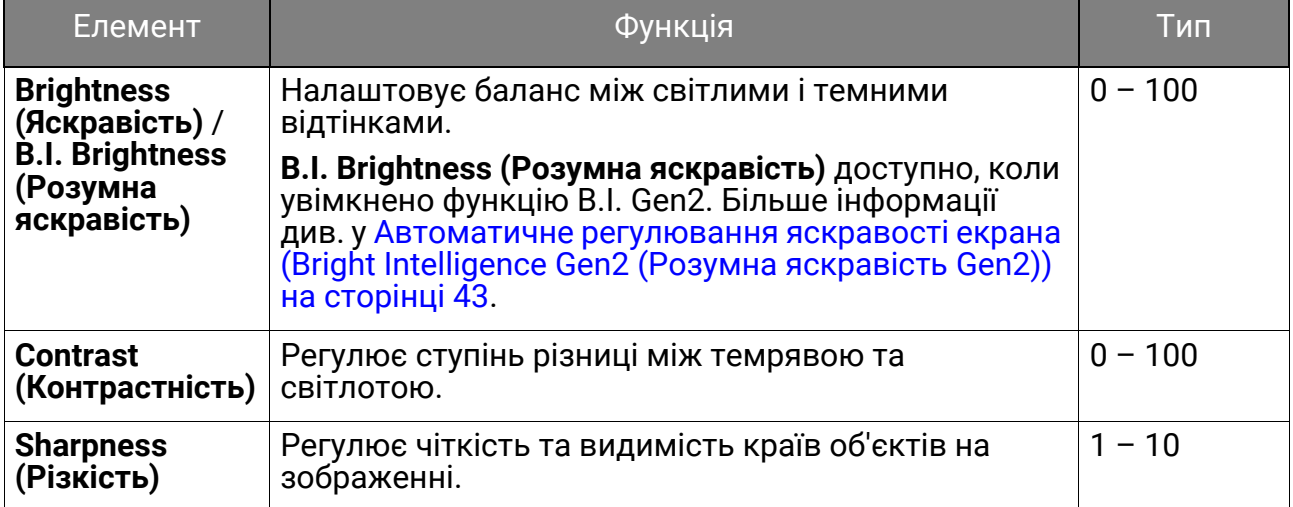

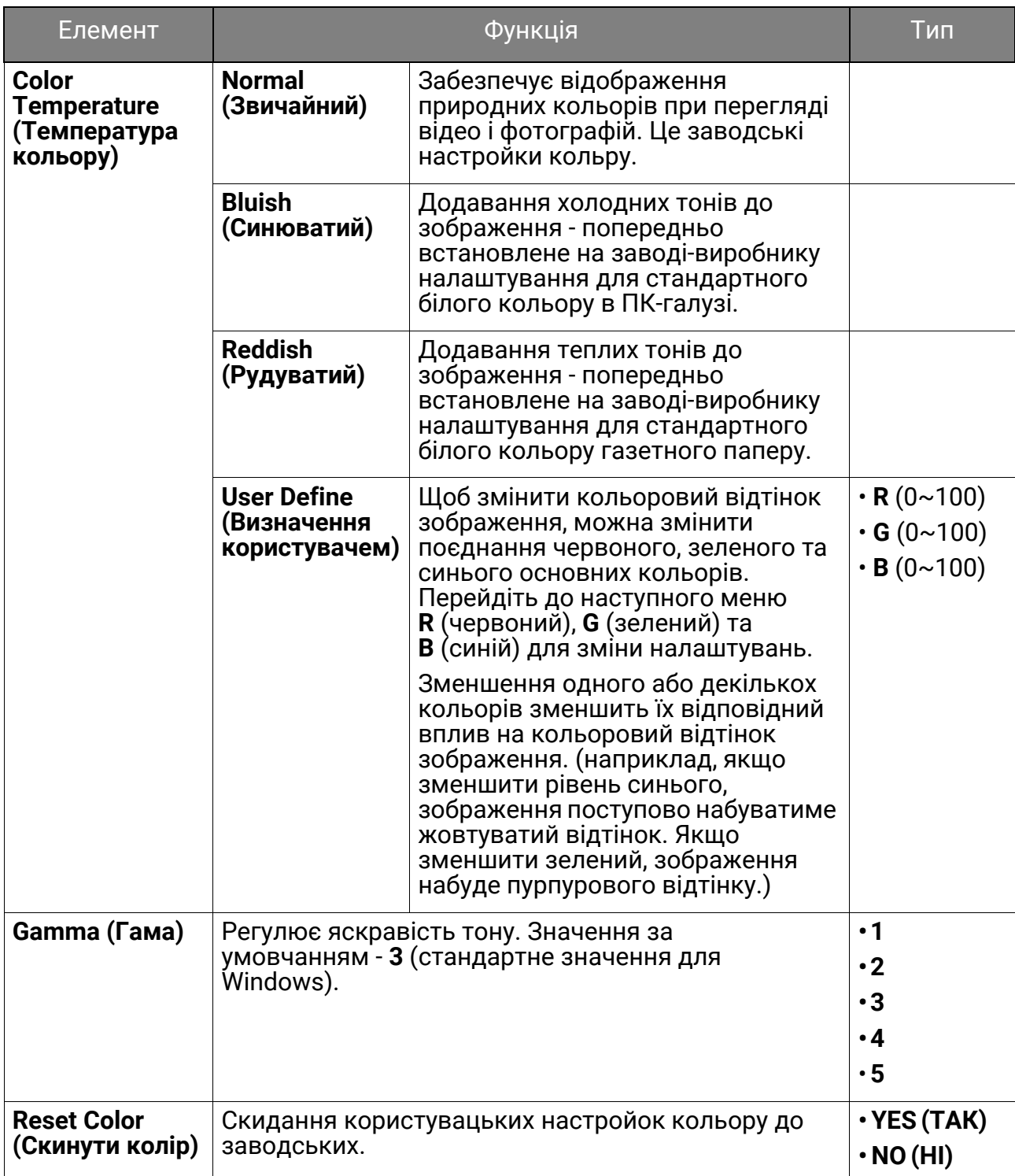

# <span id="page-55-1"></span><span id="page-55-0"></span>Меню **Audio (Звук)**

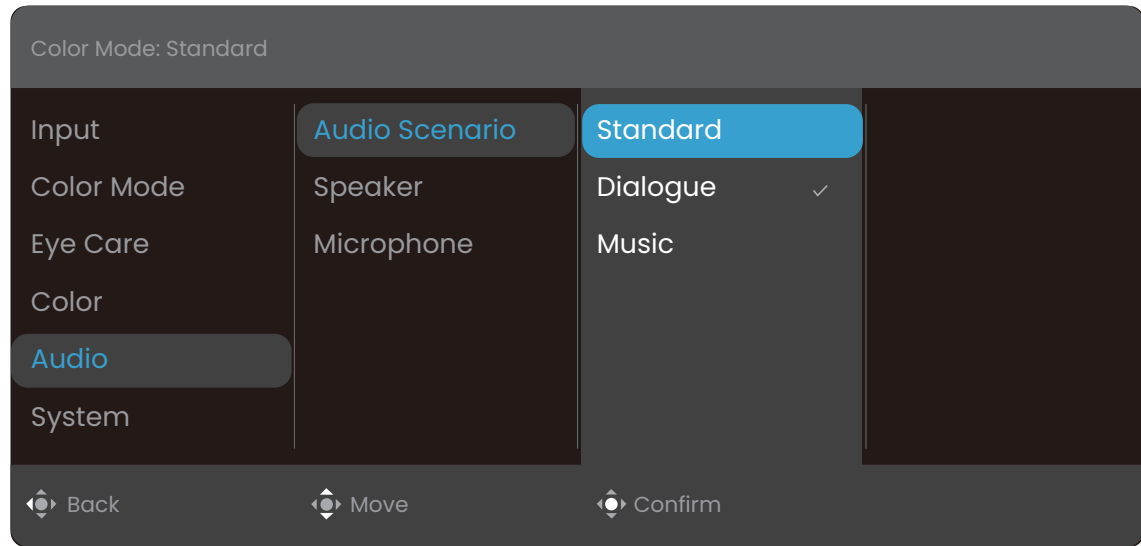

- 1. Натисніть , щоб показати **Quick Menu (Швидке меню)**.
- 2. Виберіть **Menu (Меню)** з **Quick Menu (Швидке меню)**.
- 3. Використовуйте або для вибору **Audio (Звук)**.
- 4. Виберіть  $\hat{\mathbb{Q}}$ , щоб перейти у підменю, а потім використовуйте  $\hat{\mathbb{Q}}$  або  $\hat{\mathbb{Q}}$  для вибору пунктів меню.
- 5. Використовуйте або для внесення змін або використовуйте для вибору.
- 6. Щоб повернутися до попереднього меню, виберіть  $\widehat{\mathbb{Q}}$ .
- 7. Для виходу з меню виберіть  $\overline{\mathbb{Q}}$ .

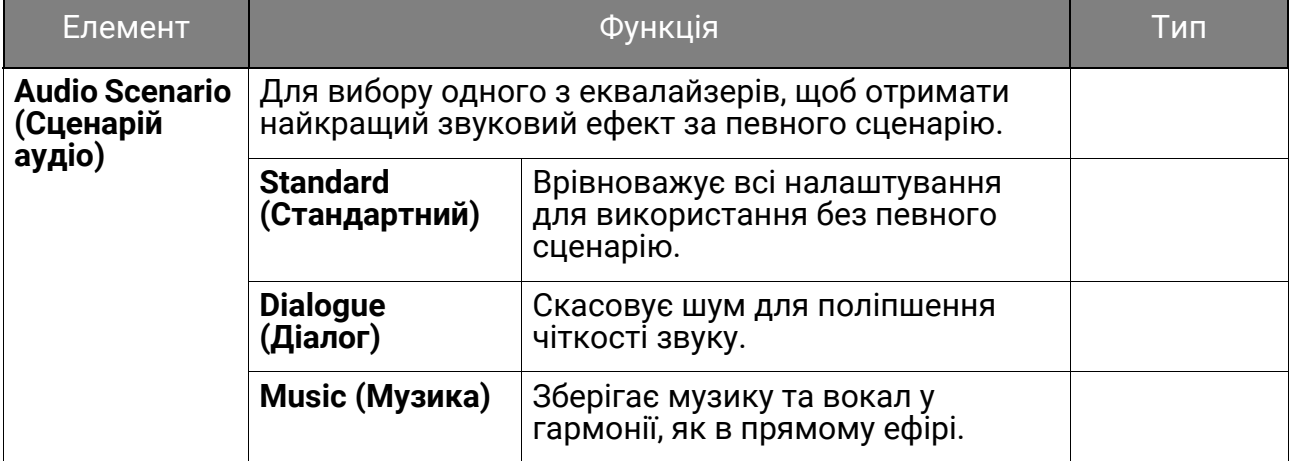

<span id="page-56-1"></span><span id="page-56-0"></span>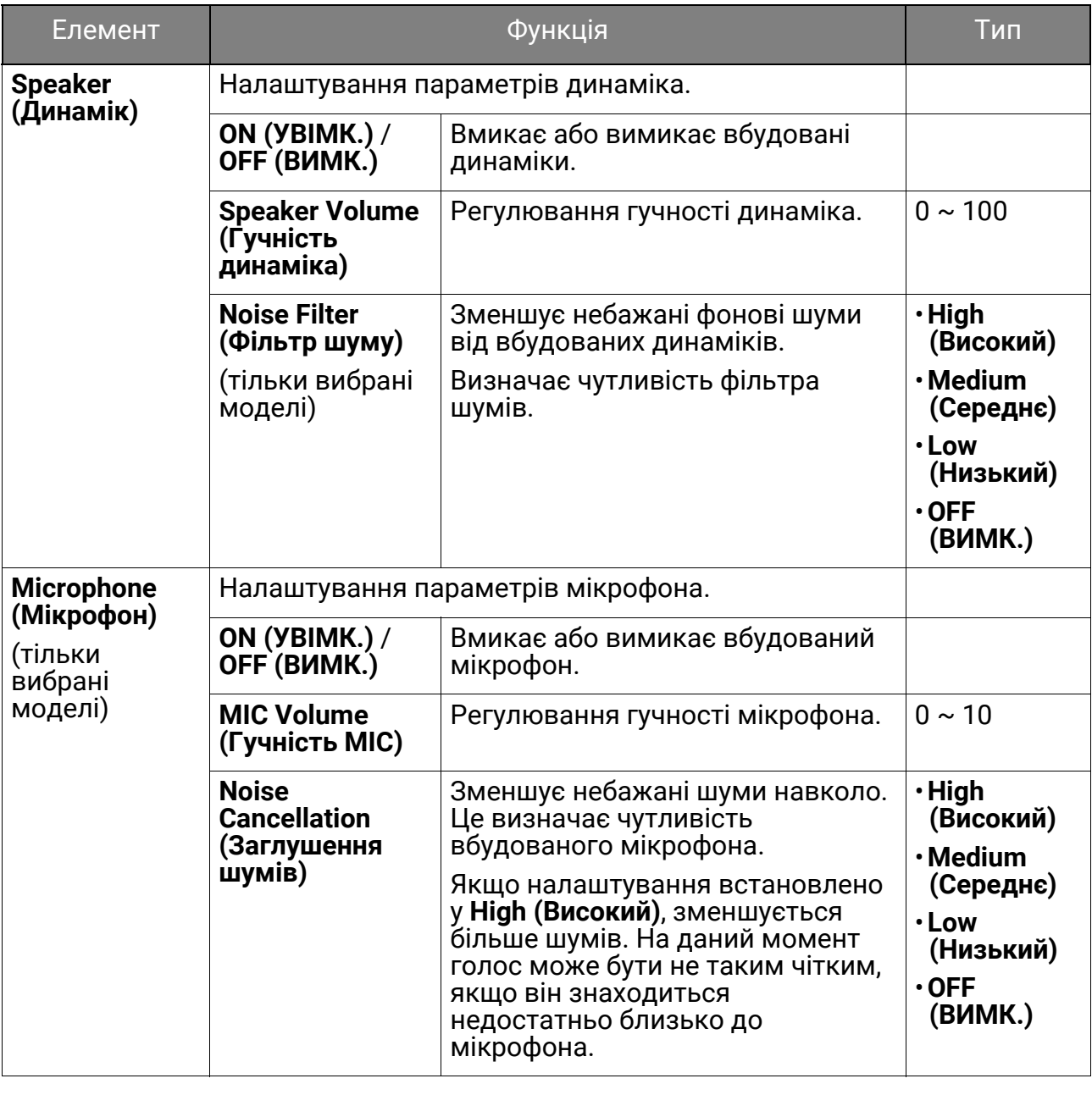

# <span id="page-57-1"></span><span id="page-57-0"></span>Меню **System (Система)**

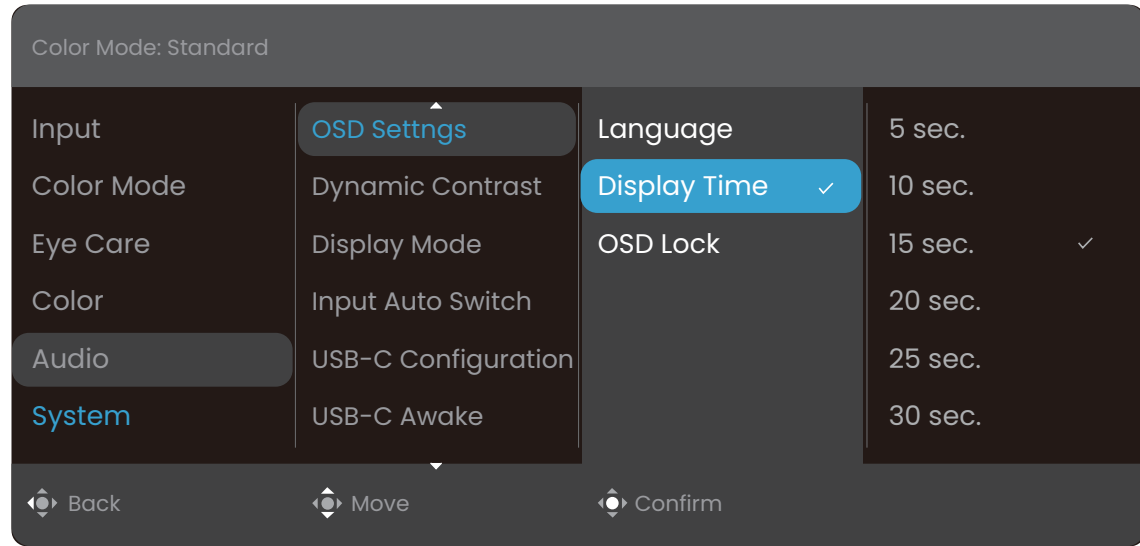

- 1. Натисніть , щоб показати **Quick Menu (Швидке меню)**.
- 2. Виберіть **Menu (Меню)** з **Quick Menu (Швидке меню)**.
- 3. Використовуйте або для вибору **System (Система)**.
- 4. Виберіть  $\hat{\mathbb{Q}}$ , щоб перейти у підменю, а потім використовуйте  $\hat{\mathbb{Q}}$  або  $\hat{\mathbb{Q}}$  для вибору пунктів меню.
- 5. Використовуйте або для внесення змін або використовуйте для вибору.
- 6. Щоб повернутися до попереднього меню, виберіть  $\widehat{\mathbb{Q}}$ .
- 7. Для виходу з меню виберіть  $\widehat{\mathbb{Q}}$ .

<span id="page-58-0"></span>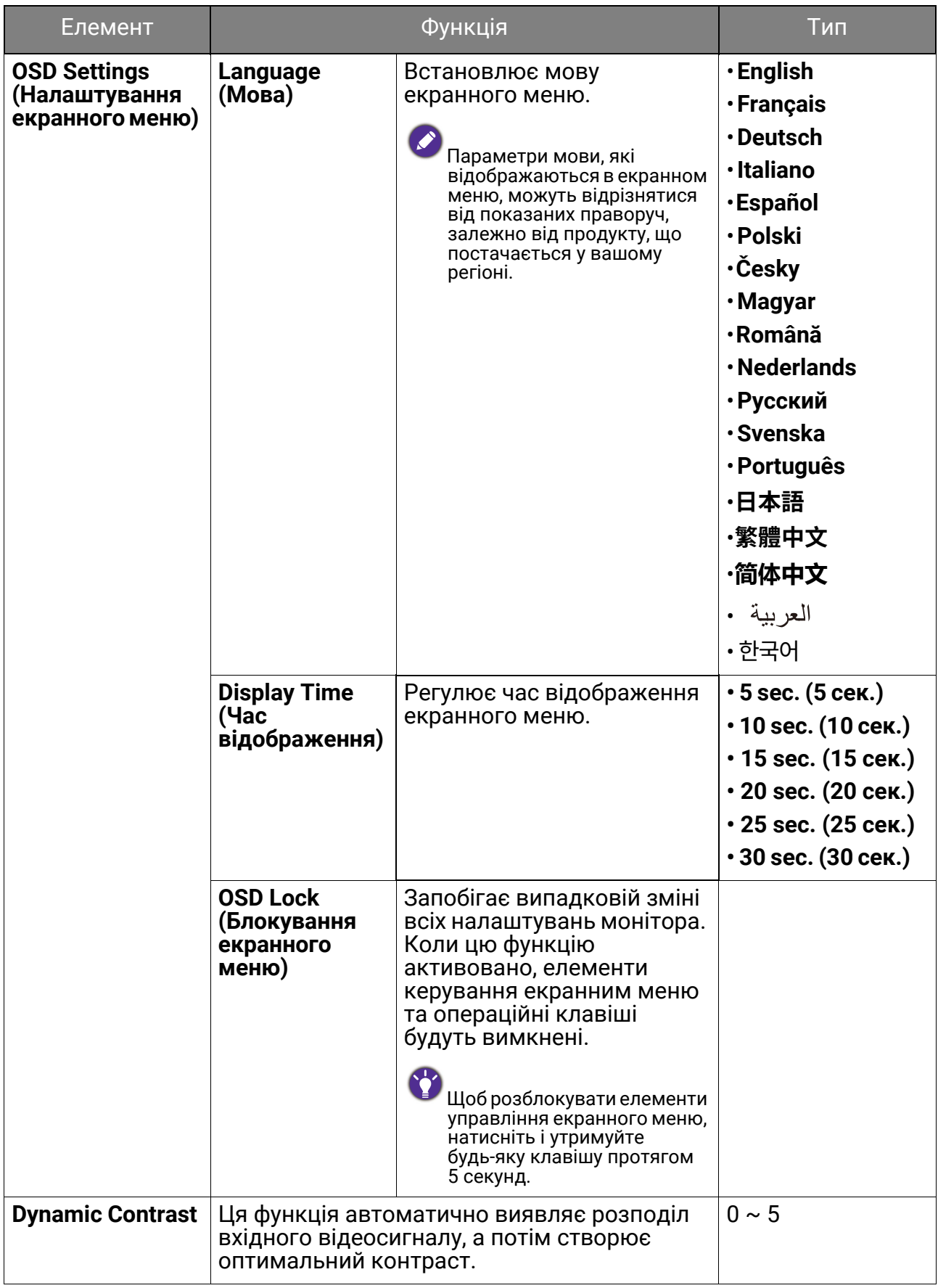

<span id="page-59-0"></span>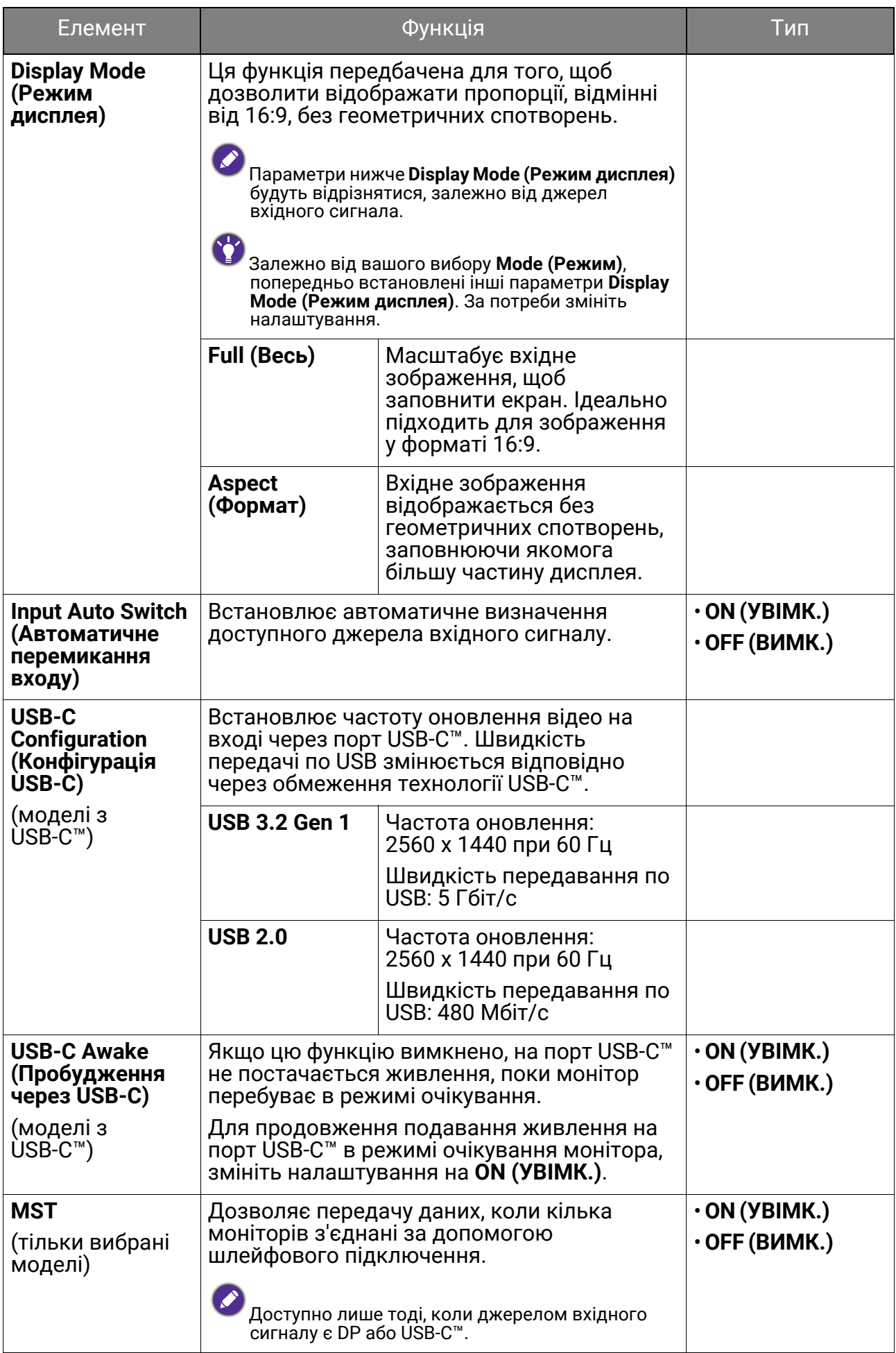

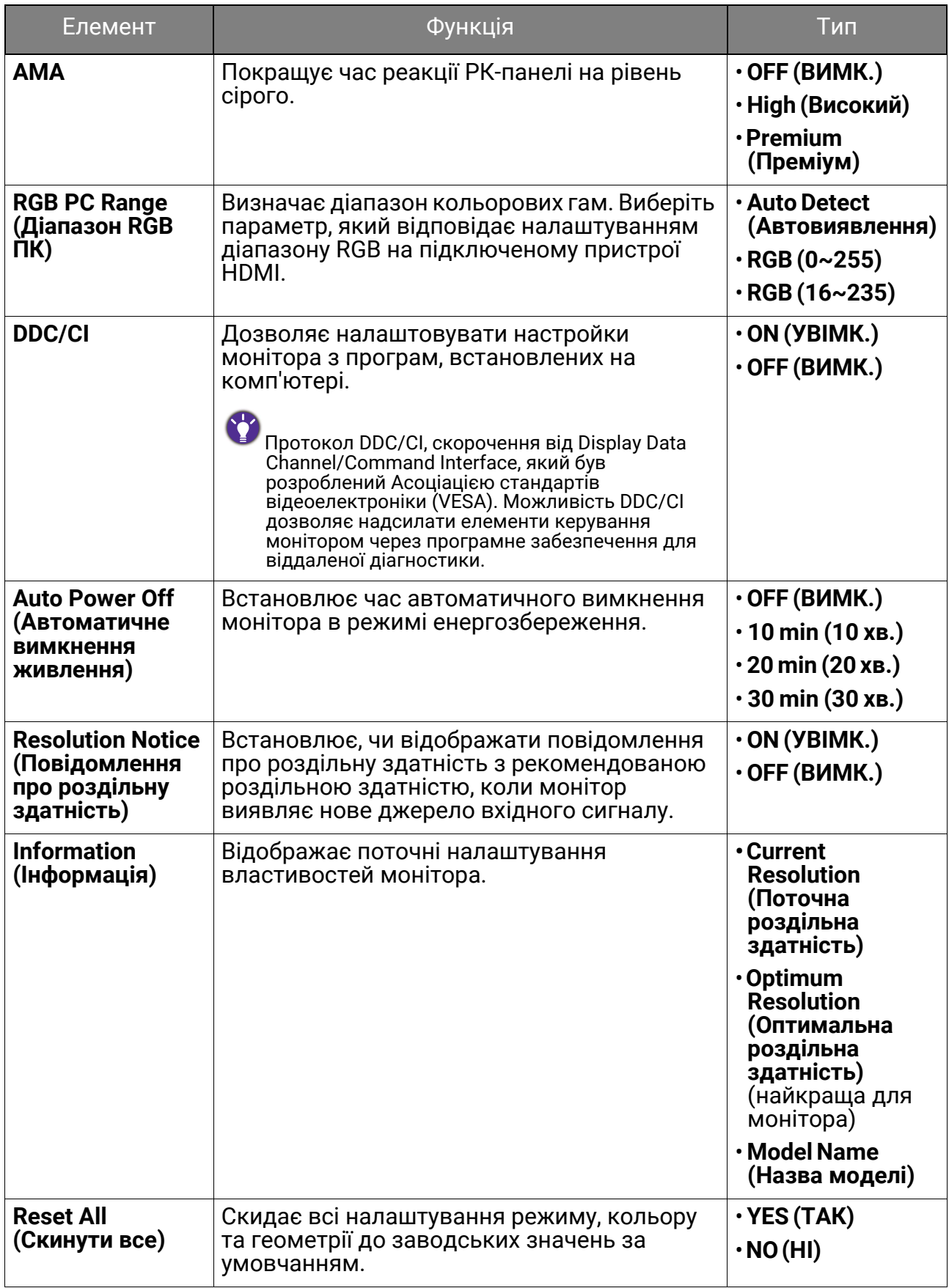

# <span id="page-61-0"></span>Виправлення неполадок

# <span id="page-61-1"></span>Часті запитання (FAQ)

### Зображення

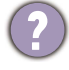

Зображення розмито.

- Завантажте Файл **Resolution (Роздільної здатності)** з веб-сайта (див. [Підтримка](#page-2-0) [продукту](#page-2-0) на сторінці 3). Див. "**Регулювання роздільної здатності екрана**". А потім виберіть правильну роздільну здатність, частоту оновлення та внесіть коригування відповідно до цих інструкцій.
	- Якщо використовується подовжувач VGA, выдключіть кабель подовжувача для тестування. Зараз зображення у фокусі? Завантажте Файл **Resolution (Роздільної здатності)** з веб-сайта (див. [Підтримка](#page-2-0) продукту на сторінці 3). Див. "**Регулювання роздільної здатності екрана**". А потім виберіть правильну роздільну здатність, частоту оновлення та внесіть коригування відповідно до цих інструкцій для оптимізації зображення. Розмитість зазвичай виникає через втрати провідності в подовжувальних кабелях. Ви можете мінімізувати ці втрати, використовуючи подовжувач з кращою якістю провідності або із вбудованим підсилювачем.
- Розмиття виникає лише при роздільній здатності, нижчій за власну (максимальну) роздільну здатність?
- Завантажте Файл **Resolution (Роздільної здатності)** з веб-сайта (див. [Підтримка](#page-2-0) [продукту](#page-2-0) на сторінці 3). Див. "**Регулювання роздільної здатності екрана**". Виберіть власну роздільну здатність.

Спостерігаються дефекти пікселів.

- Один із кількох пікселів постійно чорний, один або кілька пікселів постійно білий,<br>один або кілька пікселів постійно червоний, зелений, синій або іншого кольору.
- Очистіть РК-екран.
- Увімкніть і вимкніть живлення.
- Це пікселі, які постійно увімкнено або вимкнено, є типовим дефектом, який виникає в РК-технології.

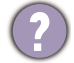

Зображення має дефект забарвлення.

Воно має жовтий, синій або рожевий відтінок.

Перейдіть до **Color (Колір)** та **Reset Color (Скинути колір)**, а потім виберіть **YES (ТАК)**, щоб скинути налаштування кольорів до заводських за умовчанням.

Якщо зображення все ще неправильне і екранне меню також має неправильне забарвлення, це означає, що на вході сигналу відсутній один з трьох основних кольорів. Тепер перевірте роз'єми сигнального кабелю. Якщо якийсь контакт зігнутий або зламаний, зверніться до продавця, щоб отримати необхідну підтримку.

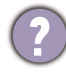

Зображення спотворюється, блимає або мерехтить.

Завантажте Файл **Resolution (Роздільної здатності)** з веб-сайта (див. [Підтримка](#page-2-0) [продукту](#page-2-0) на сторінці 3). Див. "**Регулювання роздільної здатності екрана**". А потім виберіть правильну роздільну здатність, частоту оновлення та внесіть коригування відповідно до цих інструкцій.

- Ви використовуєте монітор із власною роздільною здатністю, але зображення все ще спотворене.
- Зображення з різних джерел вхідного сигналу можуть виглядати спотвореними або розтягнутими на моніторі, який працює з власною роздільною здатністю. Щоб мати оптимальну ефективність відображення кожного типу джерел вхідного сигналу, ви можете скористатися функцією **Display Mode (Режим дисплея)**, щоб встановити належне співвідношення сторін для джерел вхідного сигналу. Див. подробиці [Display Mode \(](#page-59-0)Режим дисплея) на сторінці 60.

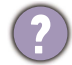

Зображення зміщується в одному напрямку.

Завантажте Файл **Resolution (Роздільної здатності)** з веб-сайта (див. [Підтримка](#page-2-0) [продукту](#page-2-0) на сторінці 3). Див. "**Регулювання роздільної здатності екрана**". А потім виберіть правильну роздільну здатність, частоту оновлення та внесіть коригування відповідно до цих інструкцій.

На екрані видно слабку тінь від відображеного статичного зображення.

• Активуйте функцію керування живленням, щоб комп'ютер і монітор переходили в режим "сну" з низьким енергоспоживанням, коли вони активно не використовуються.

• Для запобігання ефекту залишкового зображення використовуйте заставку.

### Світлодіодний індикатор живлення

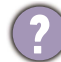

Світлодіодний індикатор білого або оранжевого кольору.

- Якщо світлодіод загорається білим кольором, монітор увімкнено.
- Якщо світлодіод світиться білим кольором і на екрані з'являється повідомлення **Out of Range (За межами діапазону)**, це означає, що ви використовуєте режим відображення, який цей монітор не підтримує. Встановіть підтримуваний режим екрану. Завантажте Файл **Resolution (Роздільної здатності)** <sup>з</sup> веб-сайта (див. [Підтримка](#page-2-0) продукту на сторінці 3). Див. "**Регулювання роздільної здатності екрана**". А потім виберіть правильну роздільну здатність, частоту оновлення та внесіть коригування відповідно до цих інструкцій.
- Якщо світлодіодний індикатор горить оранжевим кольором, режим управління живленням активний. Натисніть будь-яку кнопку на клавіатурі комп'ютера або перемістіть мишу. Якщо це не допомогло, перевірте роз'єми сигнального кабелю. Якщо якийсь контакт зігнутий або зламаний, зверніться до продавця, щоб отримати необхідну підтримку.
- Якщо світлодіод не світиться, перевірте розетку електромережі, зовнішнє джерело живлення та вимикач мережі.

#### Елементи управління екранного меню

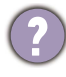

Елементи управління екранним меню недоступні.

Щоб розблокувати елементи управління екранним меню, коли вони заздалегідь заблоковані, натисніть і утримуйте будь-яку клавішу протягом 5 секунд.

#### Повідомлення екранного меню

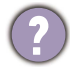

Повідомлення **Out of Range (За межами діапазону)** на екрані під час процесу завантаження комп'ютера.

Якщо під час процесу завантаження комп'ютера на екрані з'являється повідомлення **Out of Range (За межами діапазону)**, це означає сполучення комп'ютера з операційною системою чи графічною картою. Система регулює частоту оновлення автоматично. Просто почекайте, поки операційна система не буде запущена.

### Аудіо

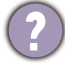

Не видається звук через вбудовані динаміки.

- Перевірте, чи правильно підключений потрібний кабель для введення звукових сигналів. Див. подробиці [Підключіть](#page-21-1) навушники. на сторінці 22.
- Додайте гучності (гучність може бути вимкнена або занадто низькою).
- Відключіть навушники і/або зовнішні динаміки. (Якщо вони підключені до монітора, вбудовані динаміки автоматично вимикаються.)

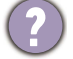

Звук із вбудованих динаміків низький або нечіткий.

- Додайте гучності (гучність може бути занадто низькою).
- Переконайтеся, що функцію Noise Filter (Фільтр шуму) від вбудованих динаміків вимкнено. Ця функція не рекомендована для відтворення музики чи фільмів. Щоб вимкнути функцію Noise Filter (Фільтр шуму), натисніть клавішу Фільтр шуму і виберіть **OFF (ВИМК.)** у меню гарячих клавіш.
- З підключених зовнішніх динаміків не чути звуку.
	- Відключіть навушники (якщо навушники підключені до монітора).
	- Перевірте, чи правильно підключено роз'єм для навушників.
	- Якщо зовнішні динаміки живляться через USB, перевірте, чи все гаразд з підключенням по USB.
	- Збільште гучність (гучність може бути вимкнена або занадто низька) на зовнішніх динаміках.

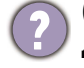

(Тільки вибрані моделі) Вбудований мікрофон не реагує, коли монітор підключений до ПК.

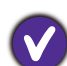

• (Моделі з USB-C™) Перевірте, чи сертифікований кабель USB-C™ з функціями передачі сигналу та подачі живлення належним чином підключений.

- Увімкніть мікрофон, натиснувши клавішу MIC. Розташування клавіші див. у [Панель](#page-35-2) [управління](#page-35-2) на сторінці 36.
- Збільште гучність MIC з меню **Audio (Звук)**. Більше інформації див. у Меню [Audio](#page-55-1)  (Звук) на [сторінці](#page-55-1) 56.

### Датчики (тільки вибрані моделі)

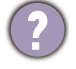

Датчик освітлення монітора працює не дуже добре.

Датчик освітлення розташований на передній панелі у нижній частині монітора. Будь ласка, перевірте:

- Якщо ви зняли захисну наклейку датчика.
- Чи встановленя функція Bright Intelligence Gen2 (Розумна яскравість Gen2) у положення **ON (УВІМК.)**. Перевірте **Eye Care (Захисту очей)** > **B.I. Gen2**.
- Чи є які-небудь перешкоди навпроти датчика, які не дозволяють датчику вимірювати освітленність належним чином.
- Чи є будь-які предмети або одяг яскравих кольорів навпроти датчика. Яскраві кольори (особливо білий і флуоресцентні кольори) відбивають світло і датчик не може вимірювати основні джерела світла.

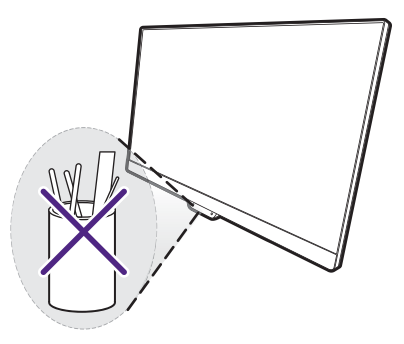

### Підключення MST (лише моделі з виходами DisplayPort)

Функція MST не працює.

Переконайтесь, що вибрано **ON (УВІМК.)** нижче **System (Система)** > **MST**.

• Переконайтесь, що відеокарта на вашому комп'ютері підтримує DP 1.4 для MST.

• Сумісність кожного комп'ютера залежить від обладнання та/або програмного забезпечення. Можливо, вам доведеться перевірити всі кабелі, технічні характеристики та налаштування, щоб переконатися, що ваша система підтримує MST. Якщо використовується комп'ютер Mac, спробуйте скористатися системою Windows. MST доступний на Mac OS лише через з'єднання Thunderbolt.

### Підключення USB-C™ (моделі з USB-C™)

Немає відео- чи аудіосигналу з ноутбука через підключення USB-C™.

Перевірте кабельні з'єднання та налаштування меню в такому порядку.

- Перевірте, чи правильно підключений кабель USB-C™ до монітора та ноутбука. Більше інформації див. у Підключіть [відеокабель](#page-21-0) від ПК на сторінці 22.
- Перевірте, чи вибрано джерелом вхідного сигналу **USB-C** з **Input (Вхід)**.

### <span id="page-64-0"></span>Потрібна додаткова допомога?

Якщо після перевірки цього посібника ваші проблеми залишаються, зверніться за місцем придбання або відвідайте місцевий веб-сайт за адресою [Support.BenQ.com,](Support.BenQ.com) щоб отримати додаткову підтримку і знайти місцевий сервісний центр.